#### **受講開始の準備をする**

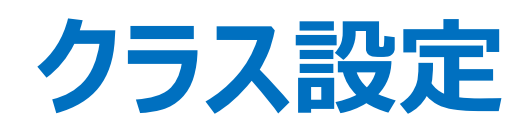

# **クラス設定機能は、講座のグループを作ることを指します。 作成したクラスに受講者を紐づける場合は、 【受講コース設定】で紐づけしてください。**

複数コースをクラスとしてまとめて管理できます。 またクラス毎に受講設定や、受講状況を確認できます。

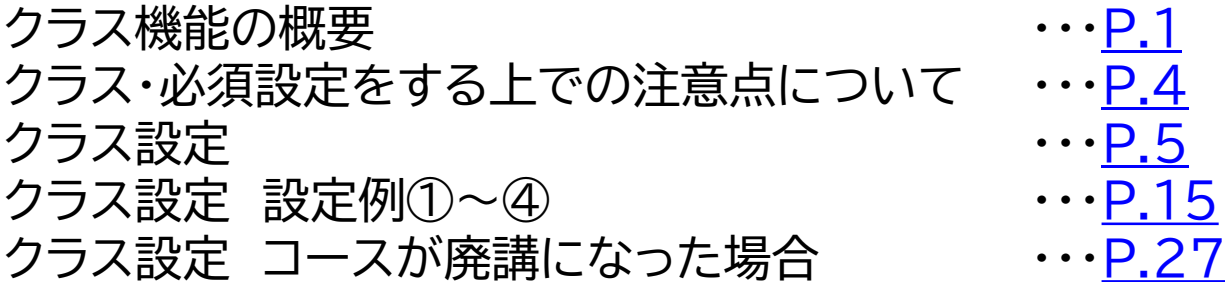

<span id="page-1-0"></span>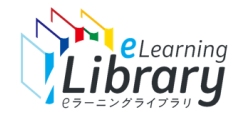

#### クラス設定 ~クラス機能の概要~

**【クラス】というフォルダを作成することで、クラス単位で受講履歴の管理ができます。 年度毎にクラスを作成することで、年度毎の受講状況が把握できます。**

クラスの名称は「年度、管理したい区分・対象名を入れる」ことをお薦めいたします。 例:**2023年度新入社員向けコンプライアンス基本コース**

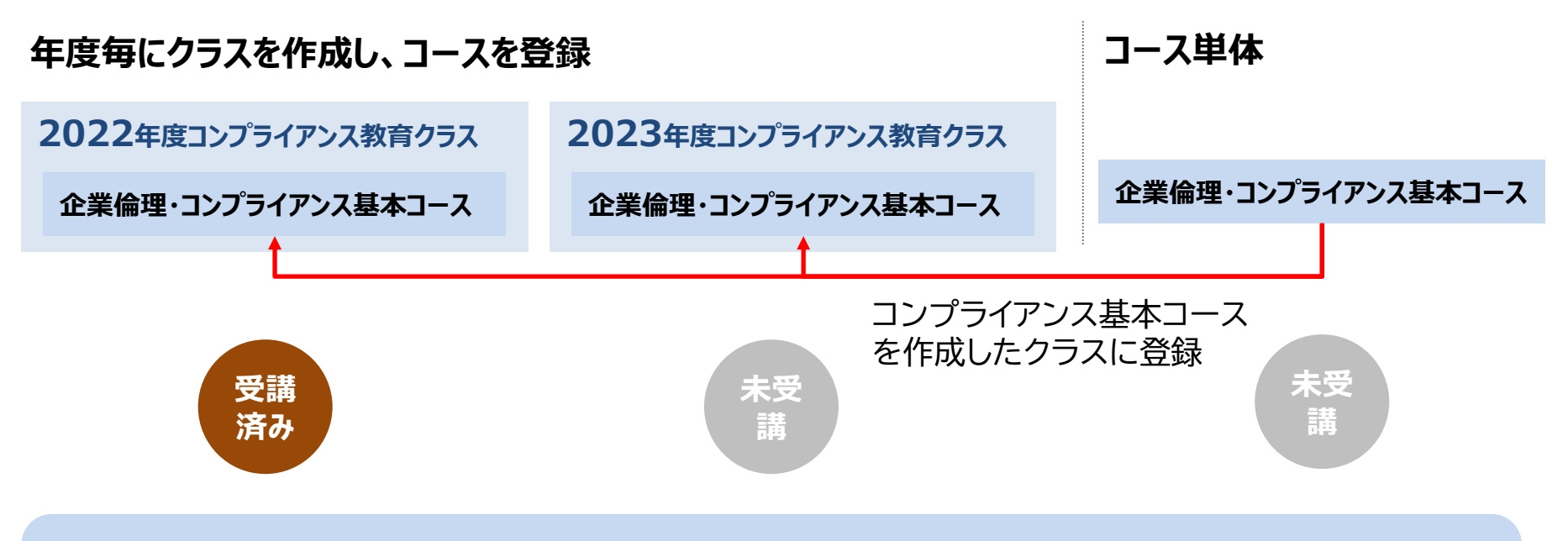

**「2022年度コンプライアンス教育クラス」を受講しても、 元となる「企業倫理・コンプライアンス基本コース」や、「2023年度コンプライアンス教育クラス」は、 影響を受けず、受講済みにはなりません。**

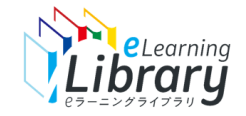

#### **JMAMコースやオリジナル教材など、複数コースをクラスとしてまとめることも可能です。 また、クラス単位で、必須コースの設定や受講履歴の管理ができます。**

クラス設定 ~クラス機能の概要~

クラスとして設定したコースと、左のカテゴリから探して受講したコースは、 システム上違うコースとして識別され、受講履歴も別々のコースとして出力されます。 そのため、クラス設定をした際には、左のカテゴリのコースを非表示にされることをお薦めします。(「コースの非表示設定」について[はこちら](https://www.jmam.co.jp/hrm/elearning_lib/users_manual/course.pdf#page=47)をご参照ください)

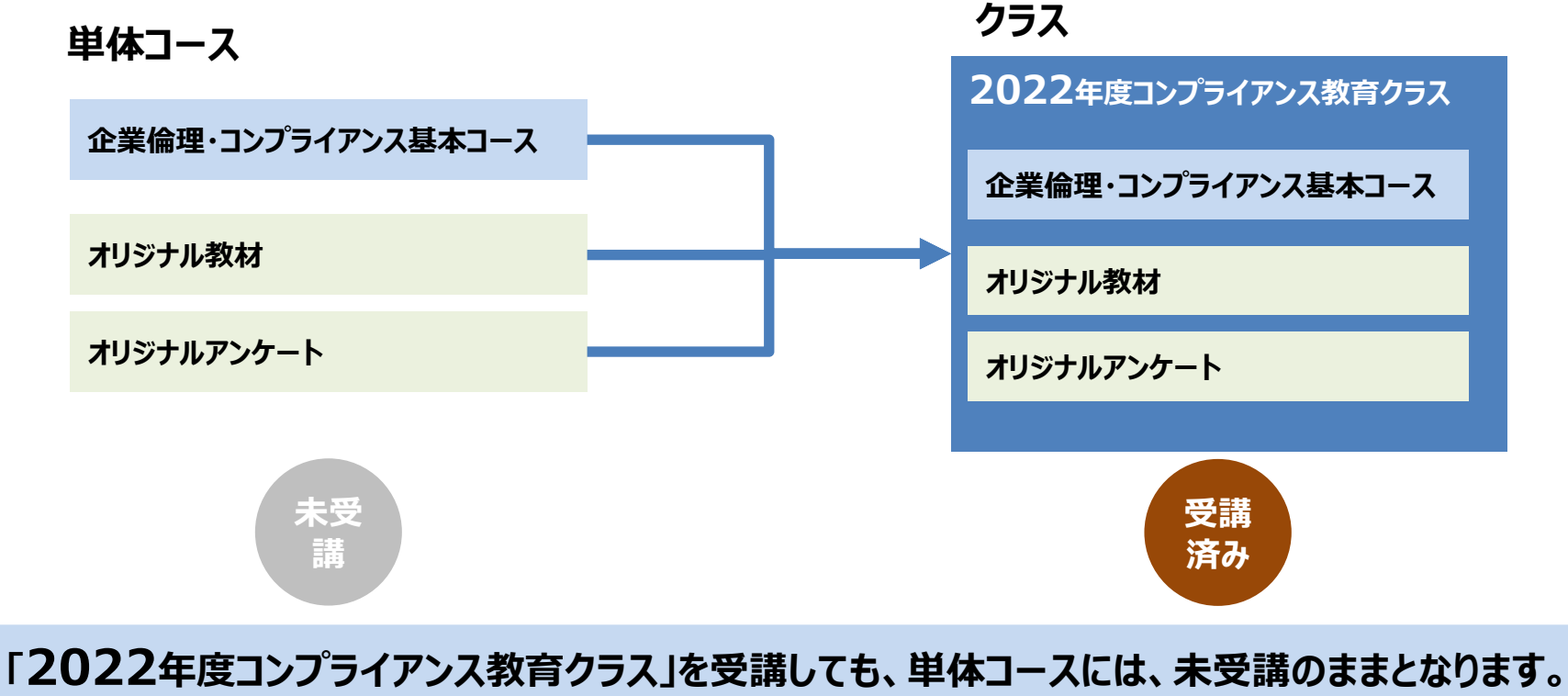

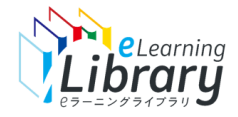

▲ マイベージ

?続きからはじめる

図修了が必要なコース

《解説編》からだづくり

の基本筋肉をつくるたん

ばく質の選び方

(翻行動支援)

上級管理者コース

 $\overline{\mathbf{z}}$ 

P.

#### クラス設定 ~クラス機能の概要~

#### **クラス単位で、修了が必要なコースやおすすめコースの設定も可能です。**

**受講者 ログイン後画面**

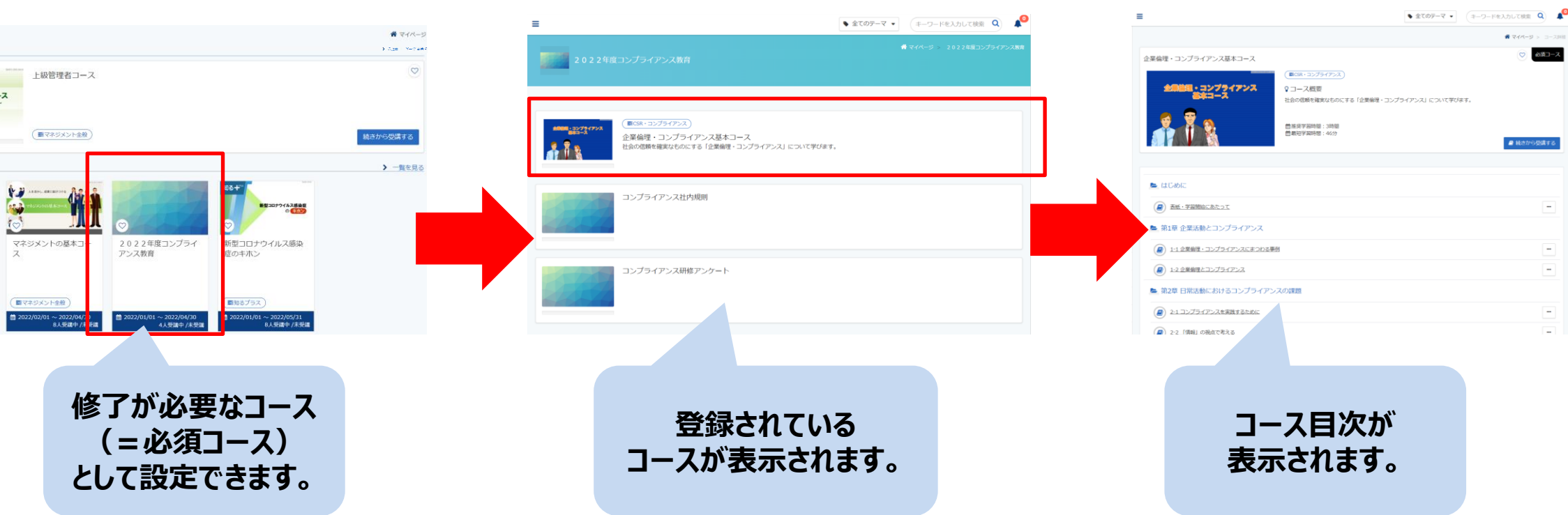

**受講者 クラス画面**

**受講者 コース目次画面**

<span id="page-4-0"></span>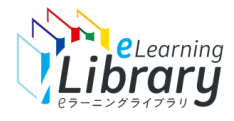

# クラス・必須設定をする上での注意点について

すでに修了済みのコースを、年度ごとの制度受講等の「必須コース」として再度受講させたい場合、「クラス設定」および「必須コース設定」が必要です。 その場合、**「クラス設定」および「必須コース設定」をしたコース(①)**と、**左のカテゴリから受講者が検索して選択したコース(②)**は、システム上 違うコース として識別され、受講履歴も別々のコースとして出力されます。 そのため、恐れ入りますが、**「クラス設定」および「必須コース設定」 (①)**をした際には、**左のコースカテゴリのコース(②)**を非表示にされるか、 もしくは必須コースは必ず「修了が必要なコース」から受けることを周 知徹底されることをお薦めします。 また、クラスを削除した場合、クラスで受講したコースの受講履歴も削除されます。

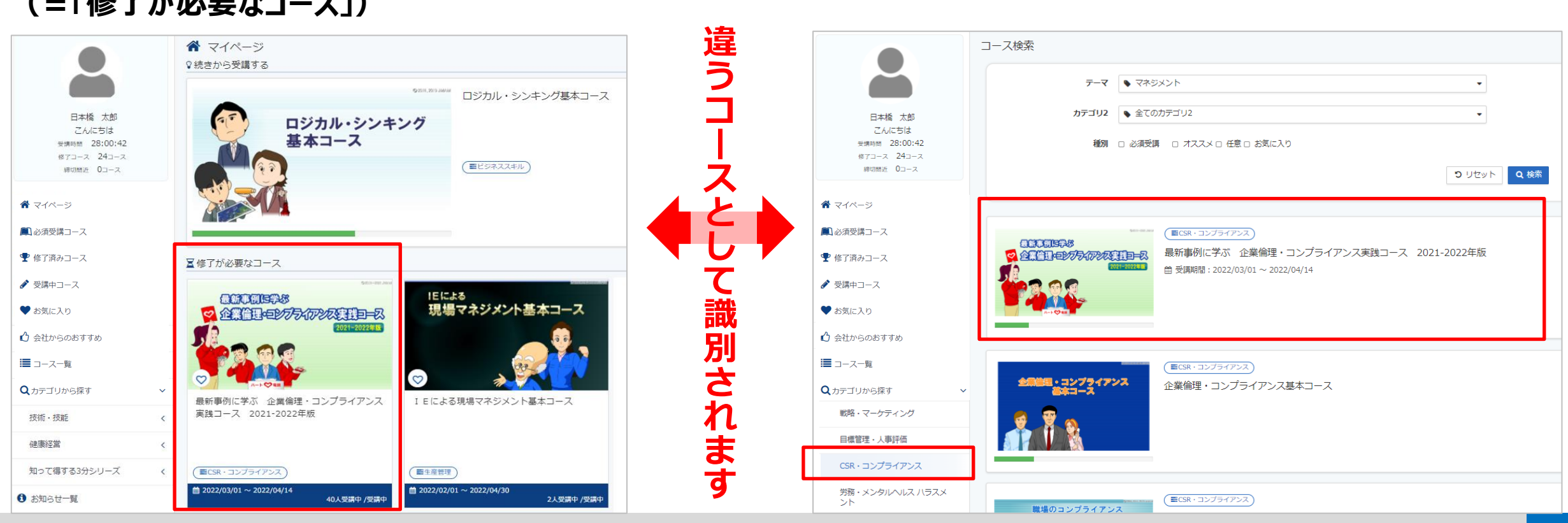

**①「クラス設定」および「必須コース設定」をしたコース (=「修了が必要なコース」)**

#### **②左のカテゴリから受講者自身が探して選択したコース**

<span id="page-5-0"></span>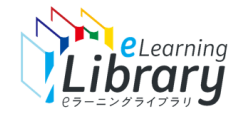

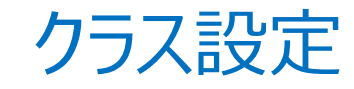

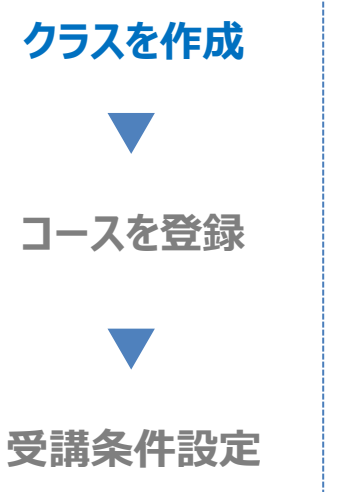

#### **ログイン後、以下の画面が表示されます。**

#### **セラーニングライブラリ**

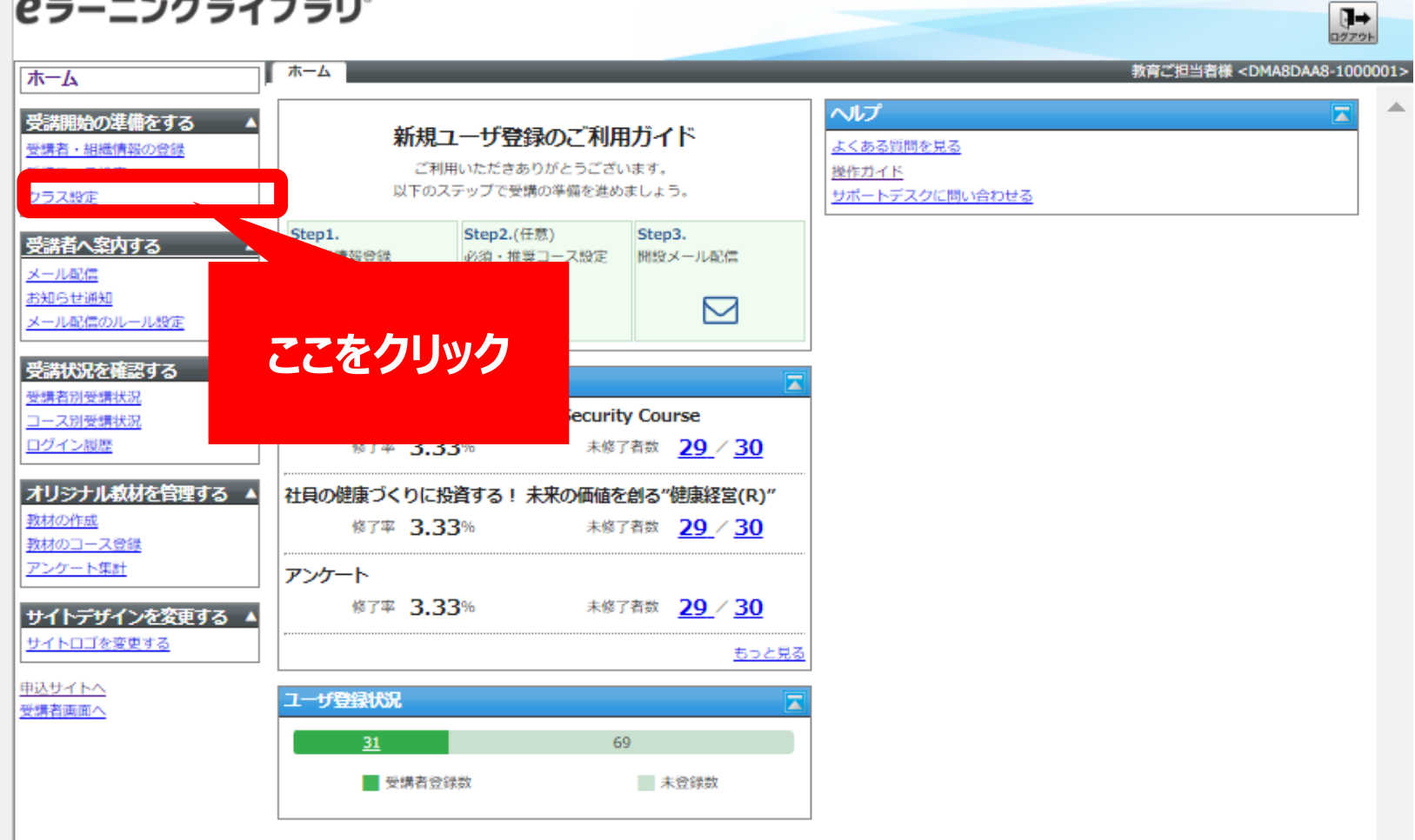

※設定された内容によって画面イメージ・構成は異なります。

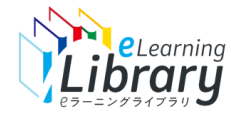

# YAleLearning クラス設定

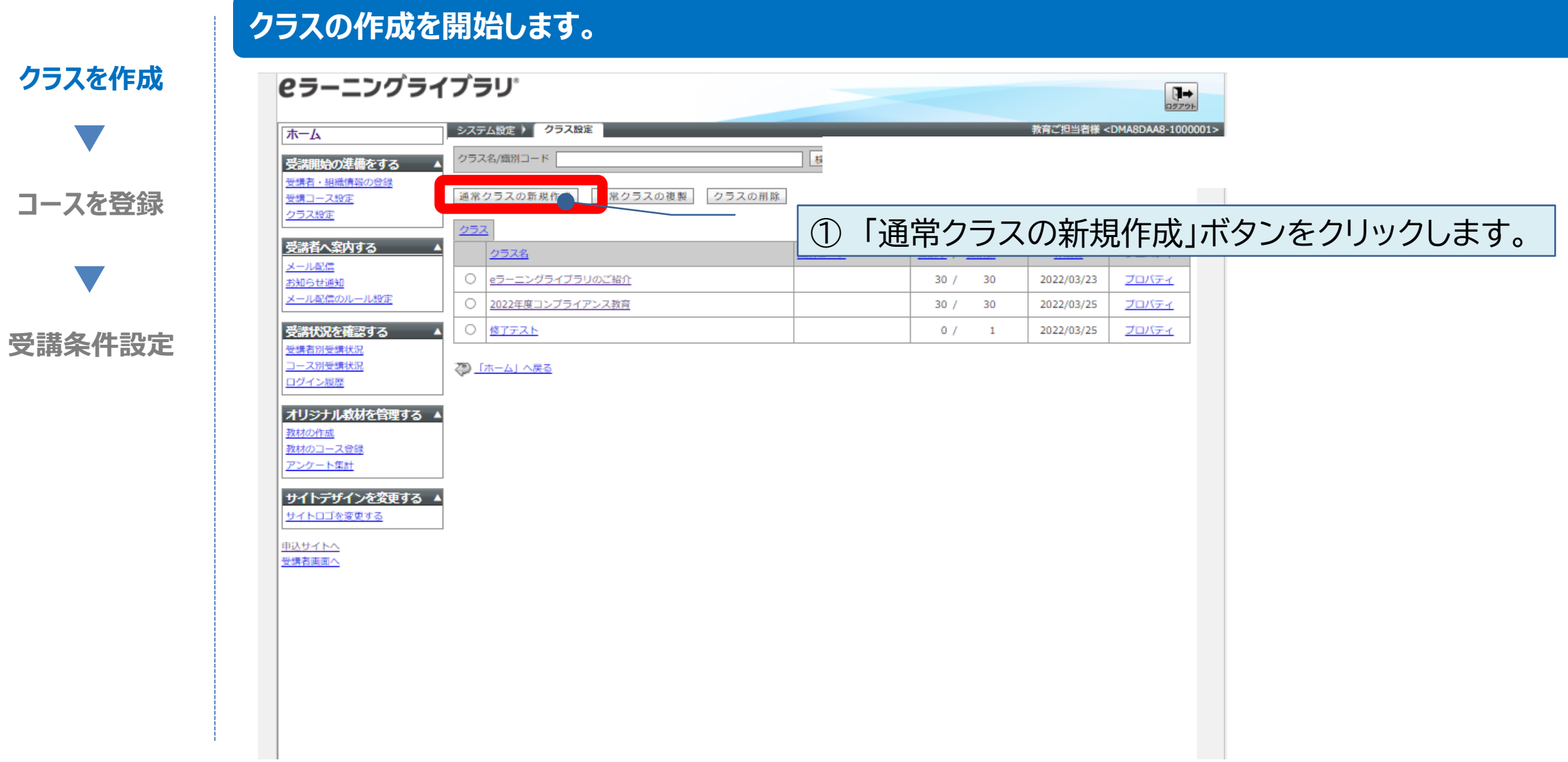

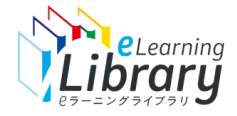

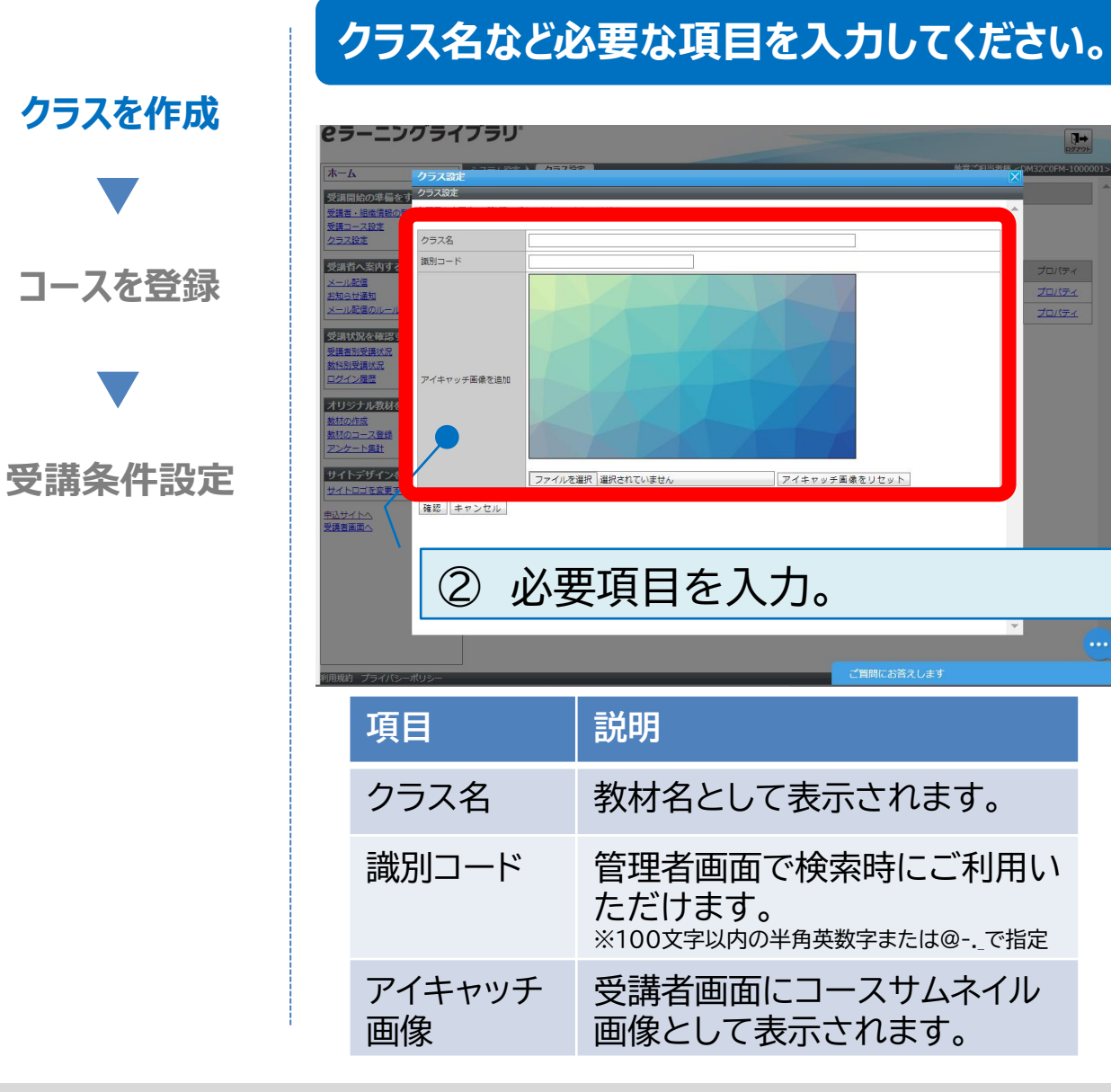

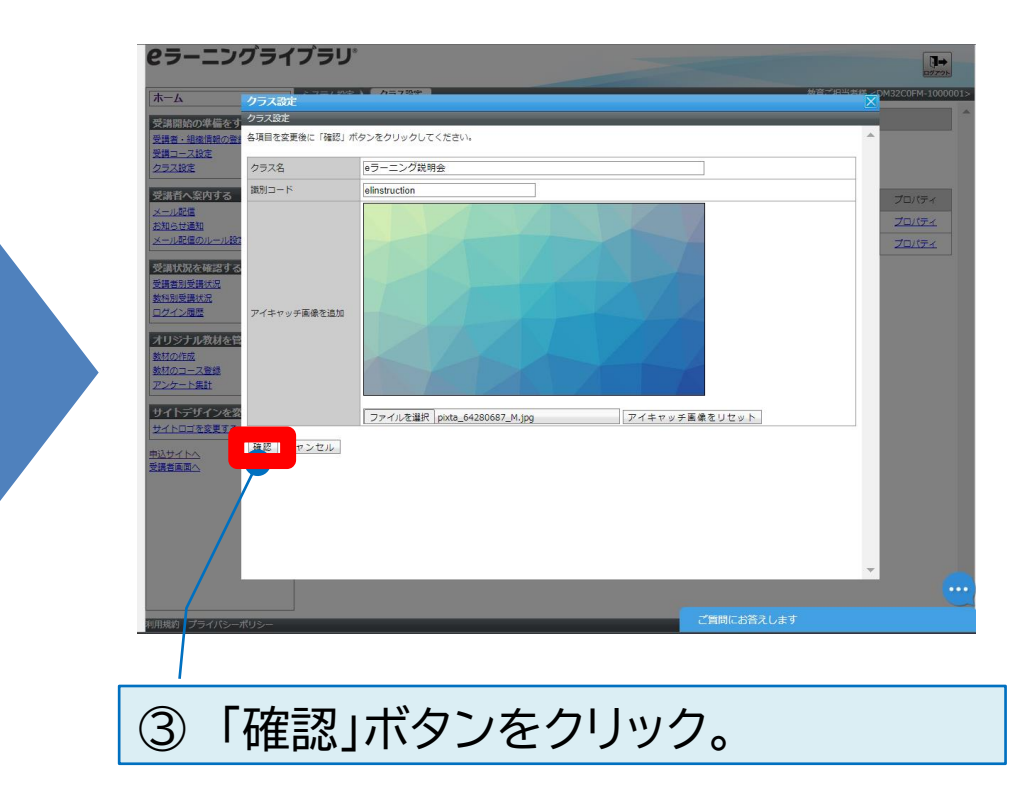

サムネイル画像サンプル:

https://www.jmam.co.jp/hrm/elearning lib/users manual/thumbnail s [ample.pptx](https://www.jmam.co.jp/hrm/elearning_lib/users_manual/thumbnail_sample.pptx)

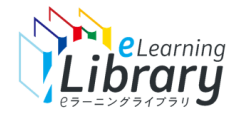

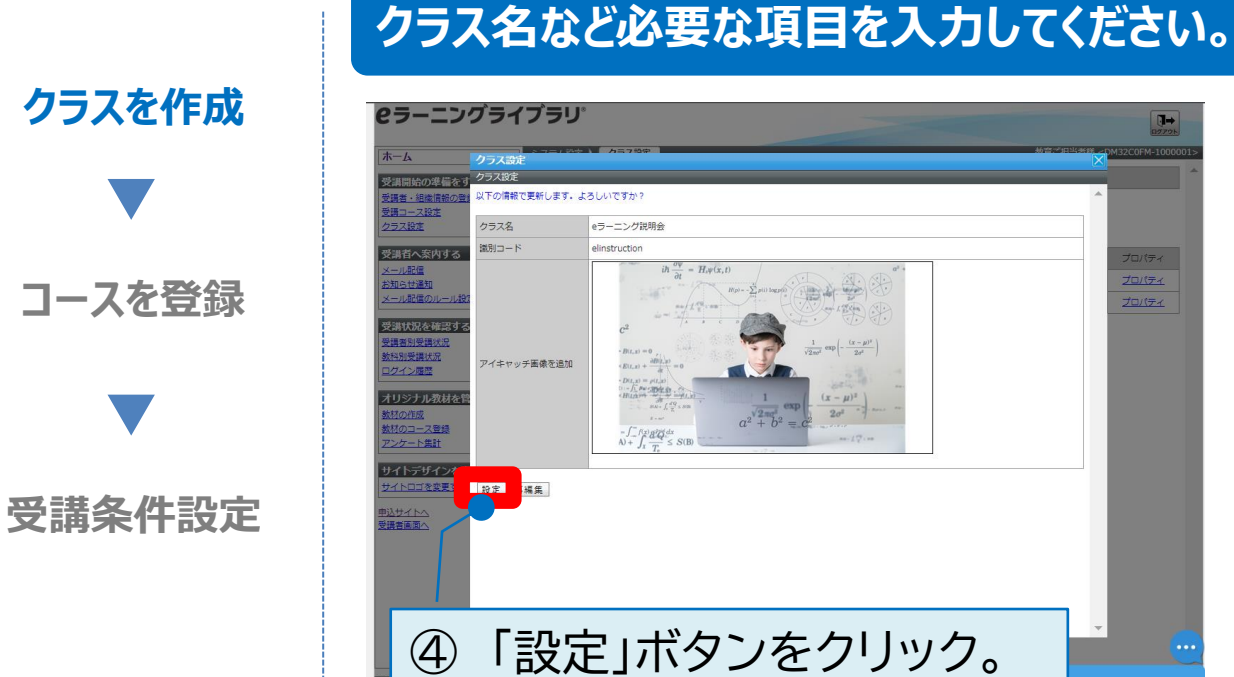

以下の情報で更新します。よろしいですか? と表示されます。

 $\overline{\mathbf{u}}$ 

ロバティ

プロパティ

カロバティ

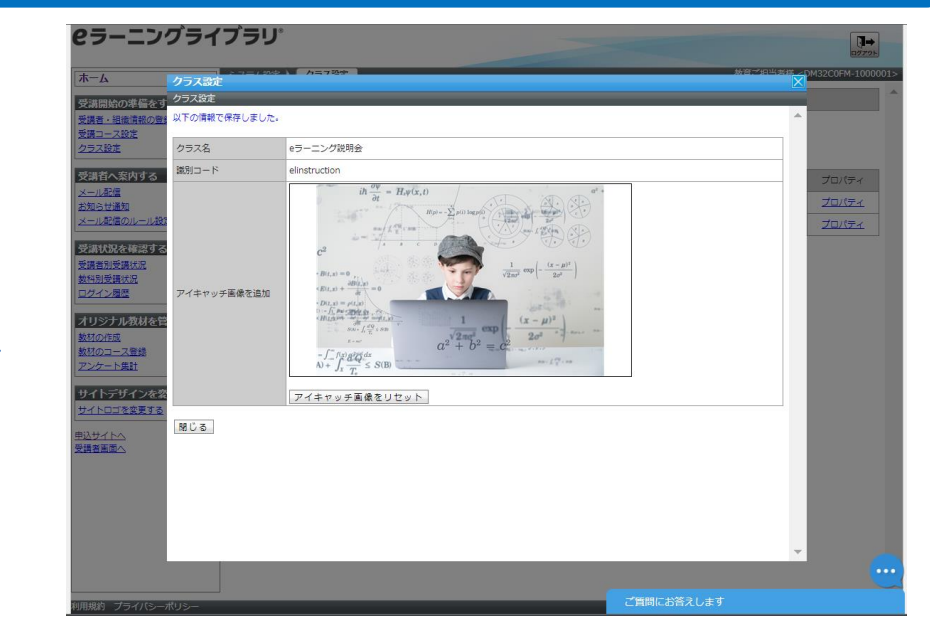

以下の情報で保存しました。と表示されます。 これで、クラスにコースを登録するための スペースが完成し、ポップアップを閉じると、 クラスが出来上がっています。

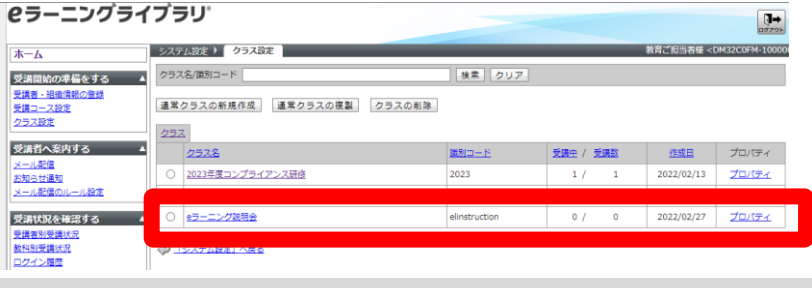

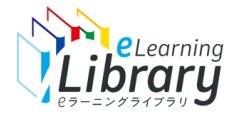

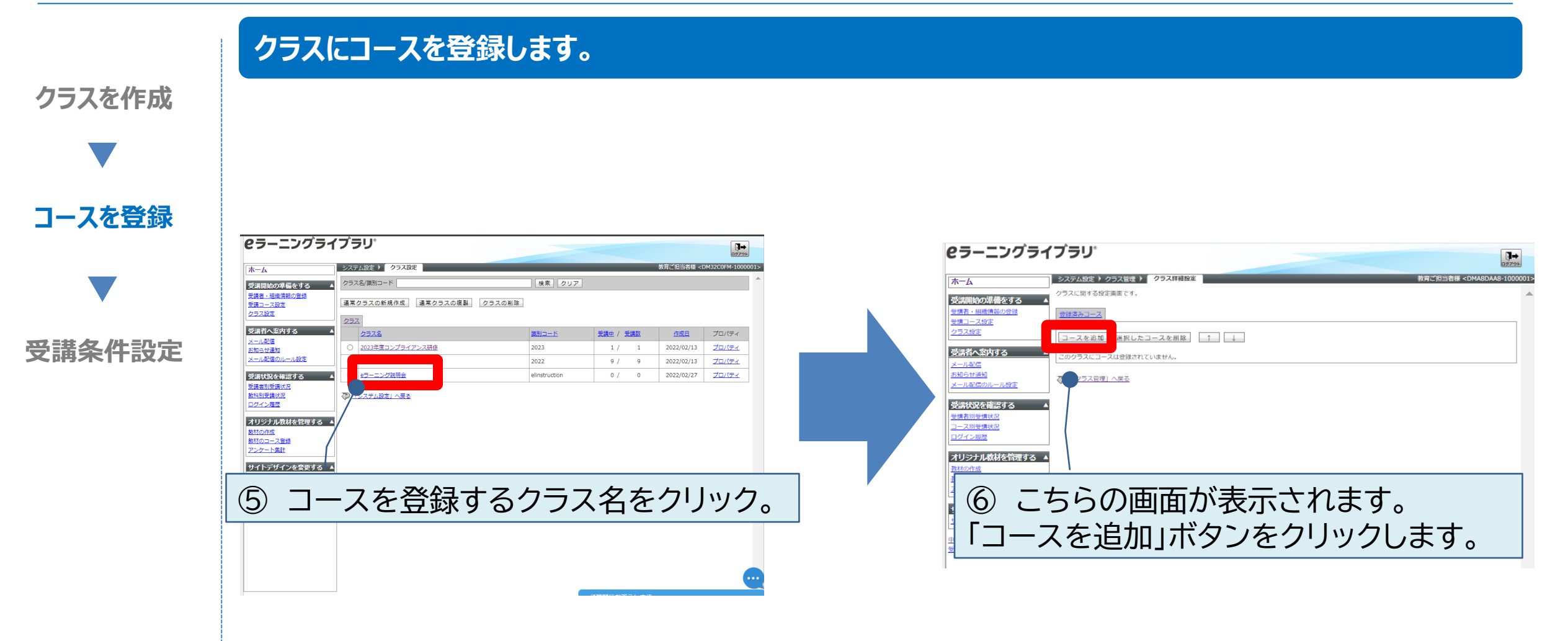

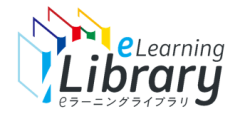

**クラスを作成**

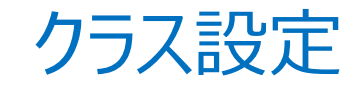

**クラスにコースを登録します。**

**受講条件設定**

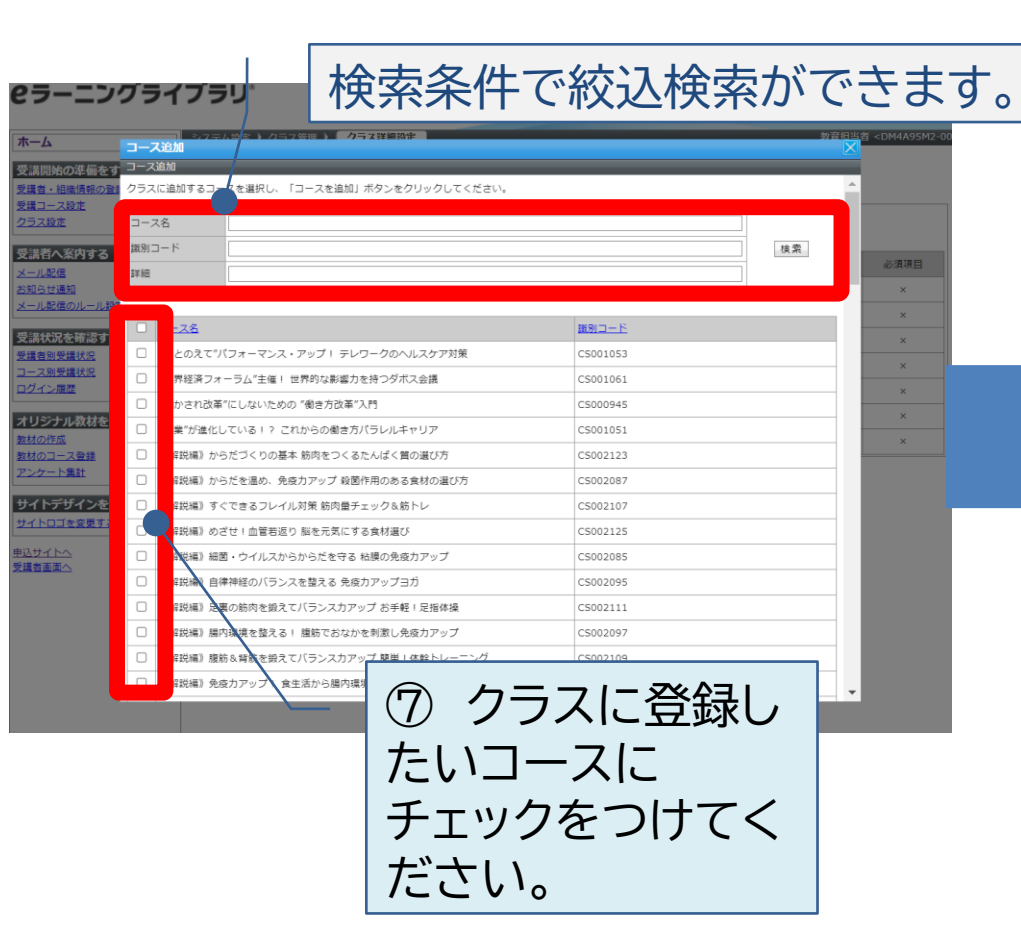

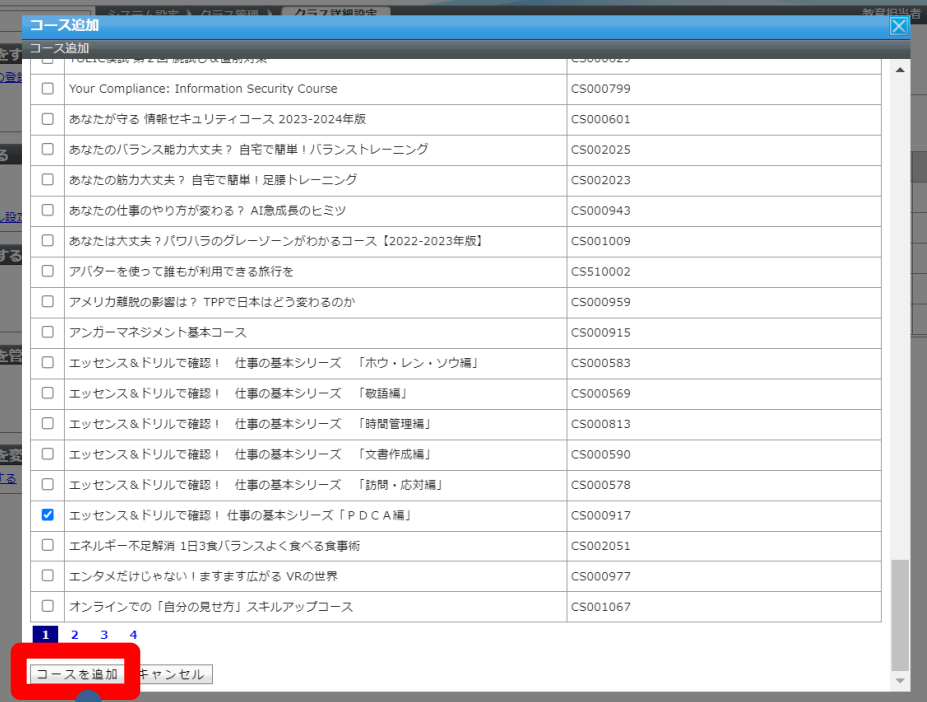

ださい。 <sup>⑧</sup> 下までスクロールして、 「コースを追加」ボタンを クリックしてください。

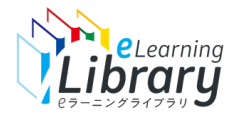

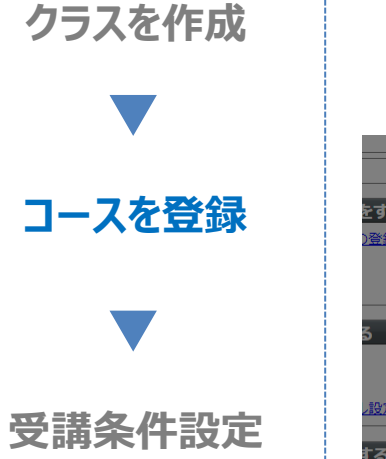

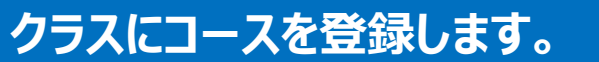

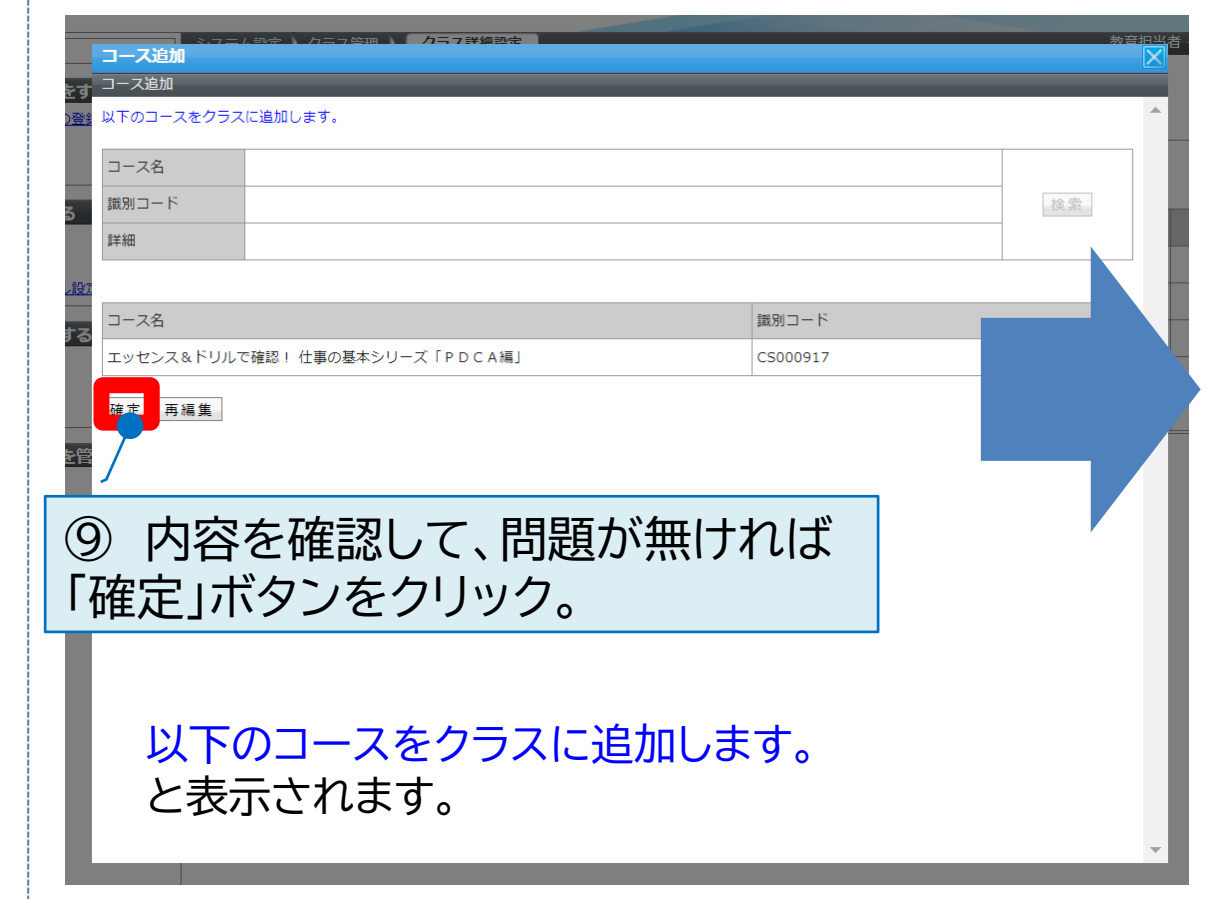

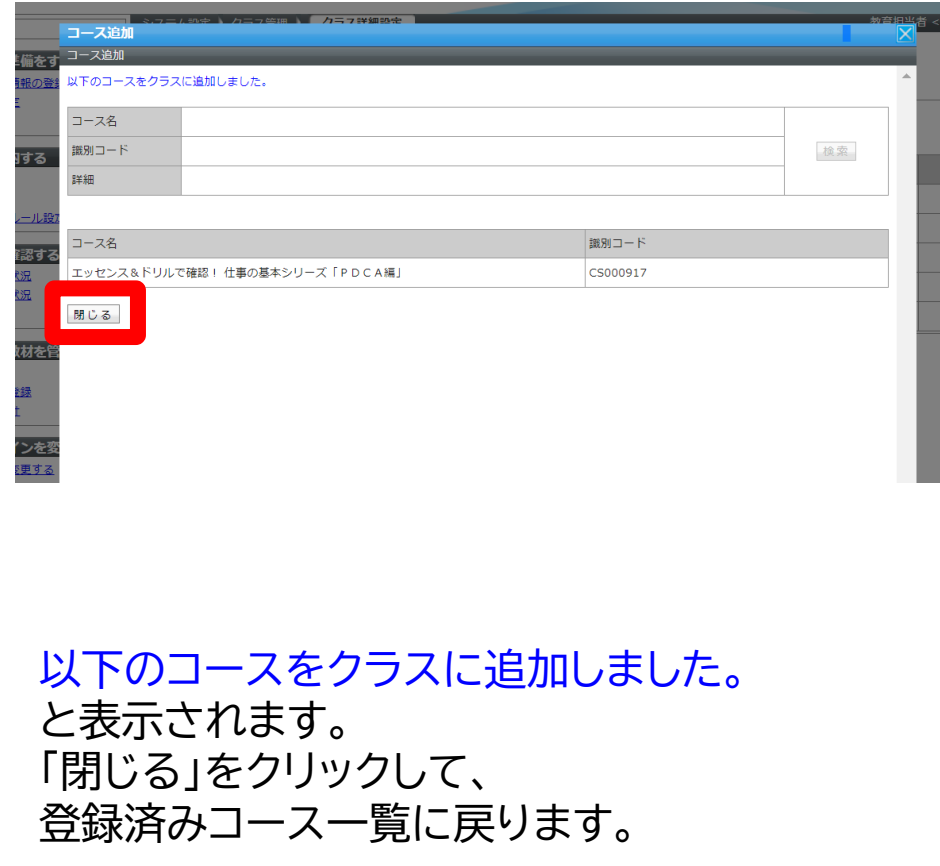

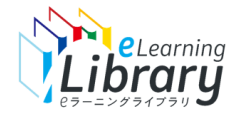

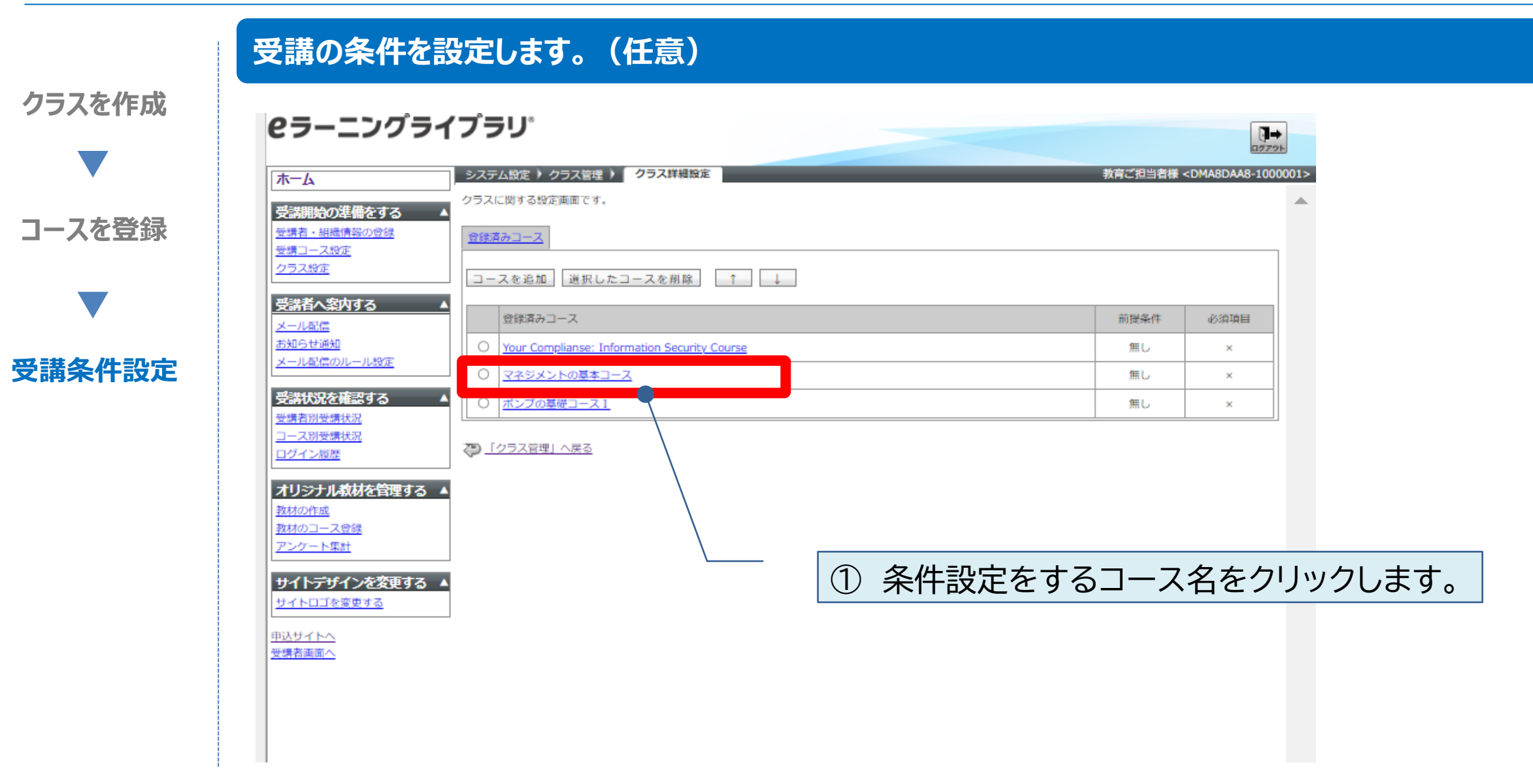

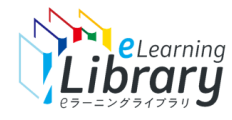

**クラスを作成**

## クラス設定

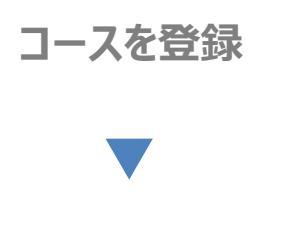

**受講条件設定**

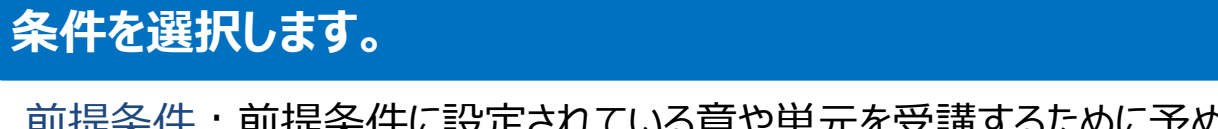

前提条件:前提条件に設定されている章や単元を受講するために予め受講を修了しておかなくてはならない条件 必須項目:必須項目に設定されている章や単元の受講を修了することで次の章や単元に進む条件

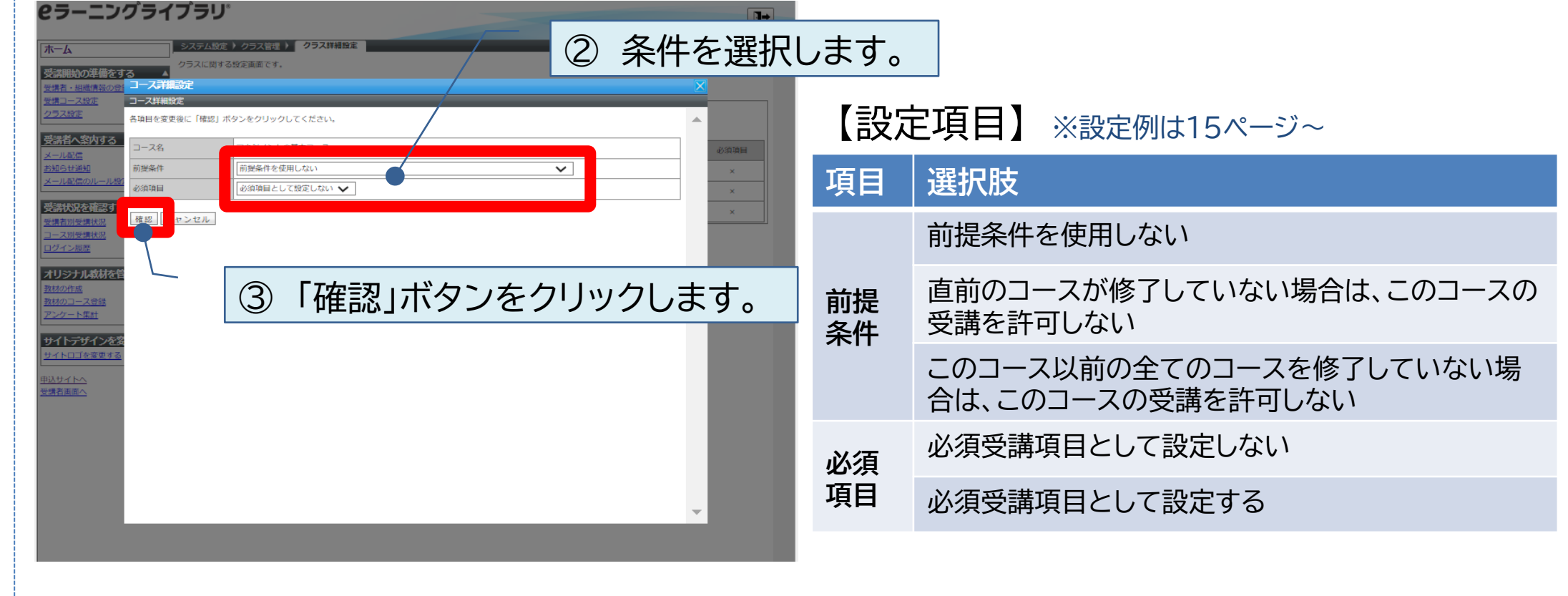

※受講画面の「修了が必要なコース」へクラス設定したクラスを表示させる場合、「受講コース設定」画面から可能です

●コース設定(必須・推奨(会社からのおすすめ)・非表示設定)

[https://www.jmam.co.jp/hrm/elearning\\_lib/users\\_manual/course.pdf](https://www.jmam.co.jp/hrm/elearning_lib/users_manual/course.pdf)

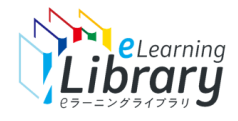

**条件を選択します。**

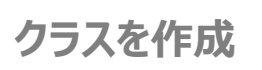

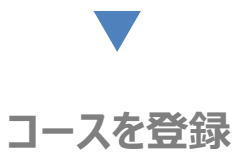

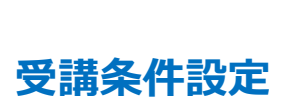

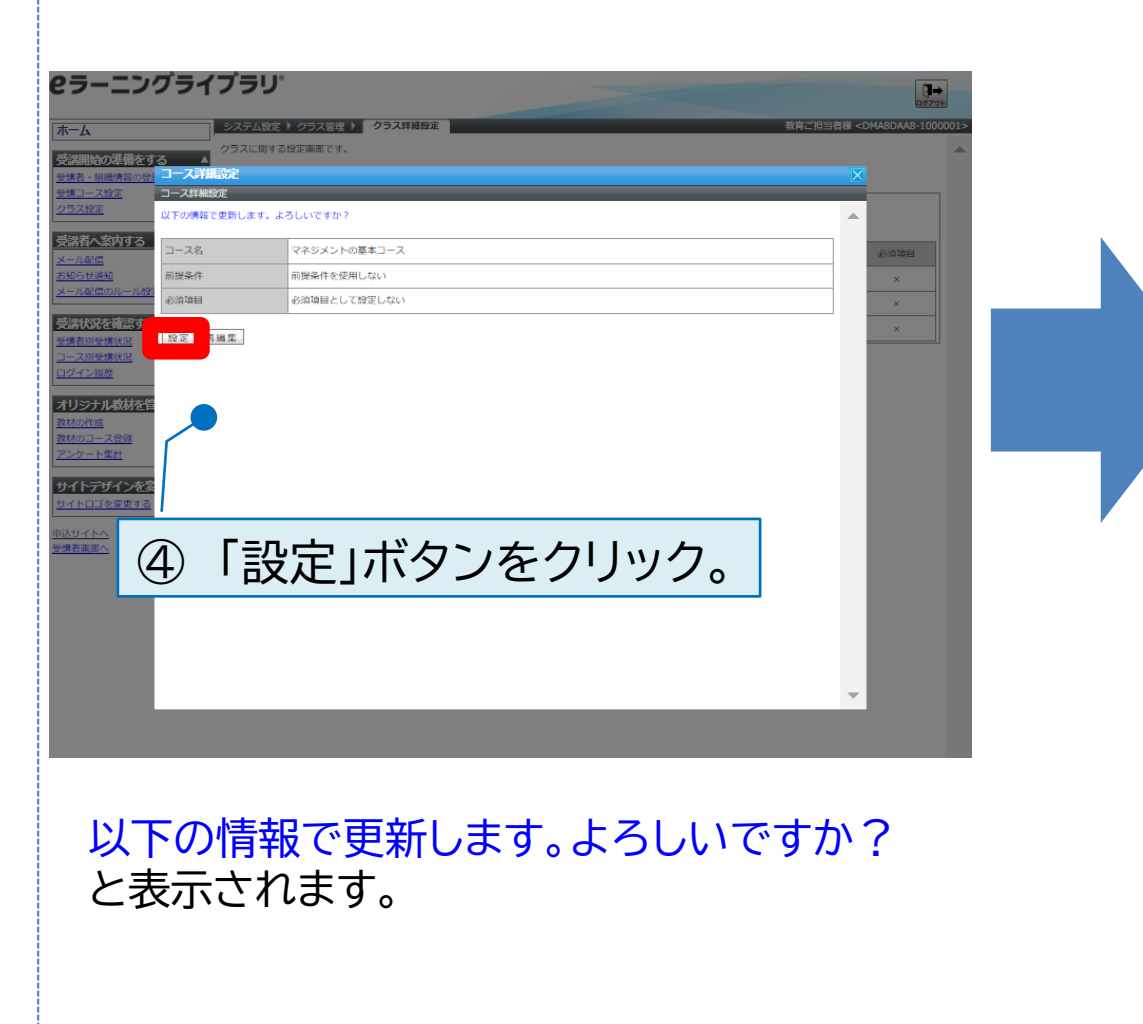

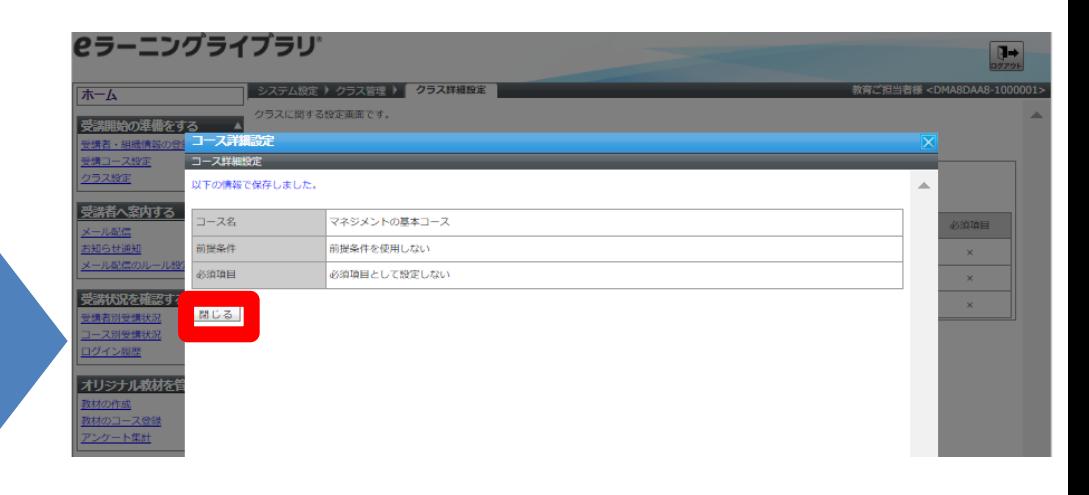

#### 以下の情報で保存しました。と表示されます。 「閉じる」をクリックして、登録済みコース一覧に 戻ると、設定が反映されています。

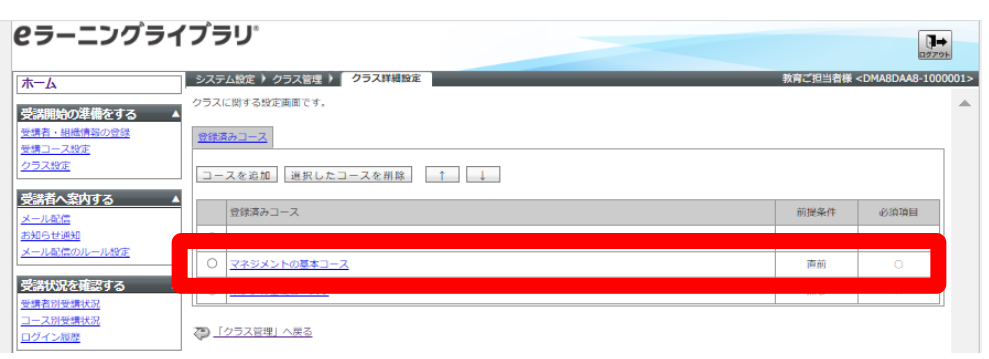

<span id="page-15-0"></span>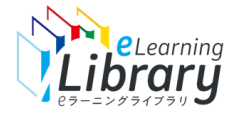

#### クラス設定 ~設定例① 最初に受講させたいコースがある場合 1/3~

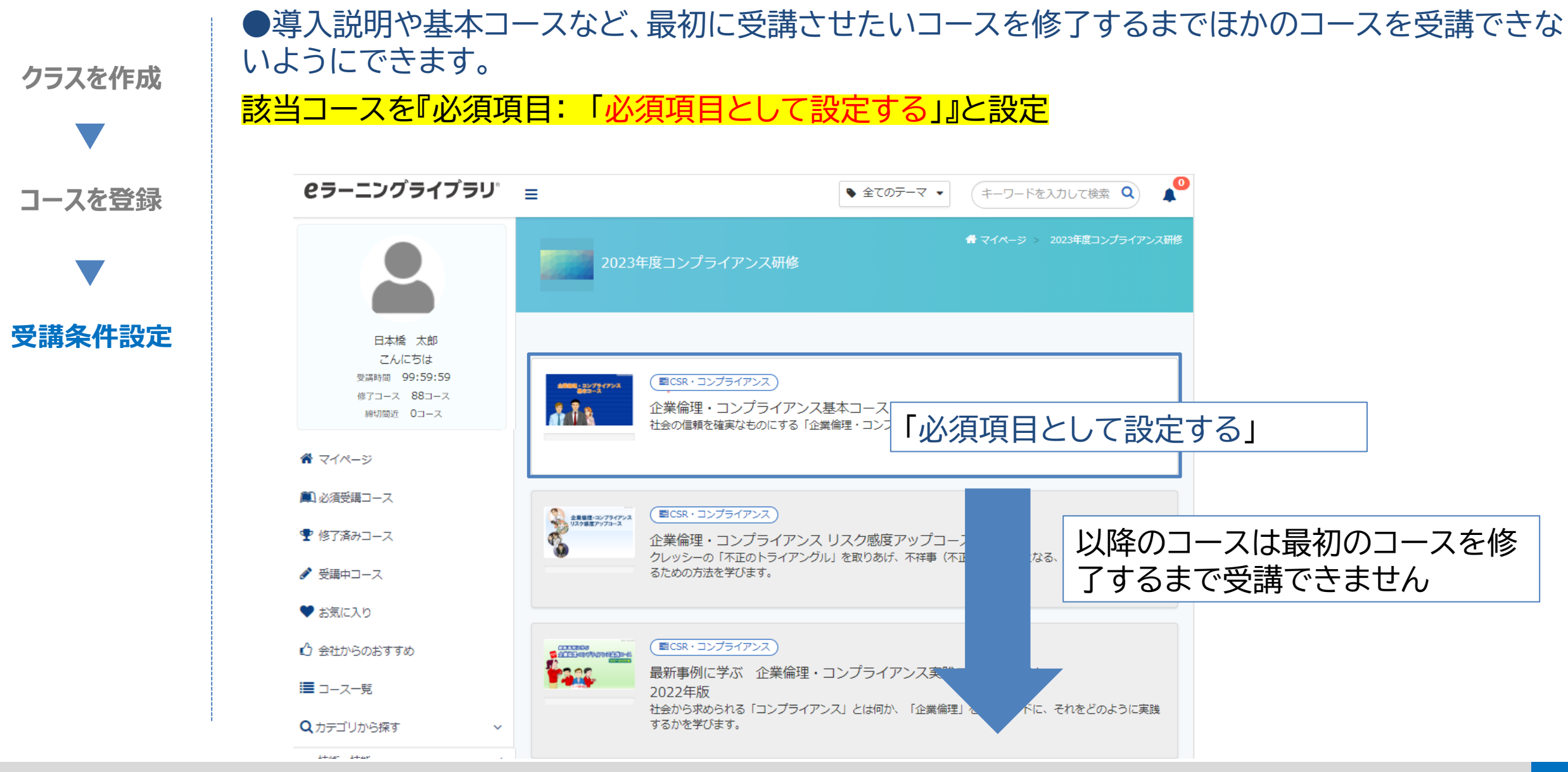

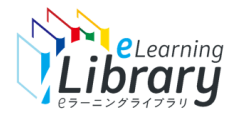

## クラス設定 ~設定例1 最初に受講させたいコースがある場合 2/3~

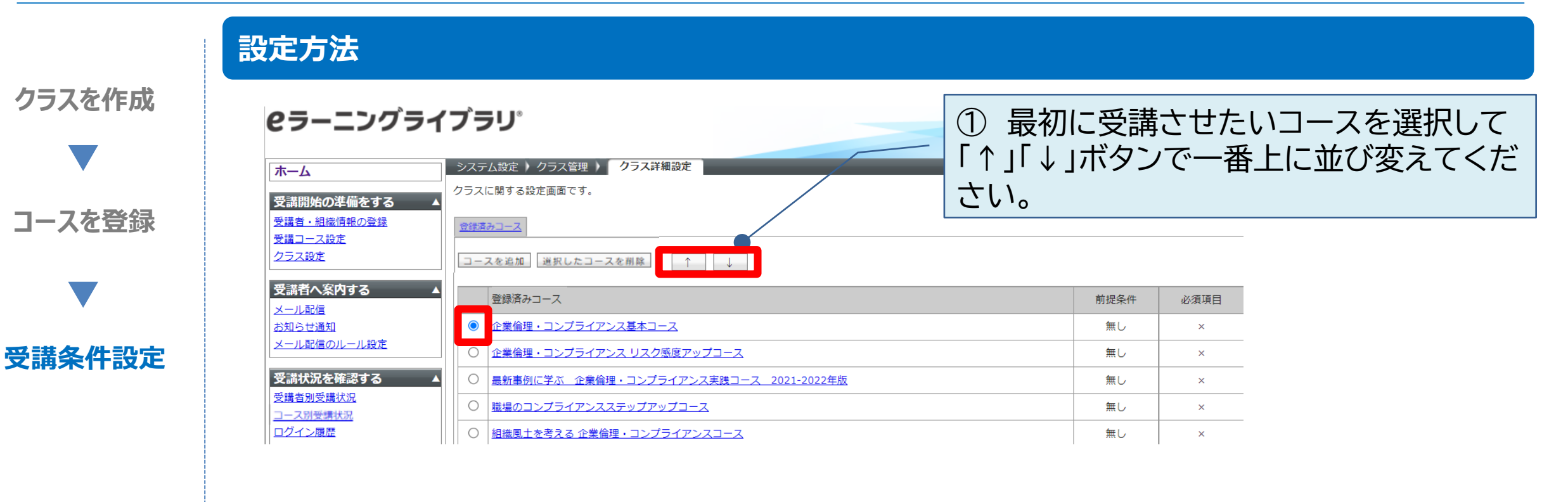

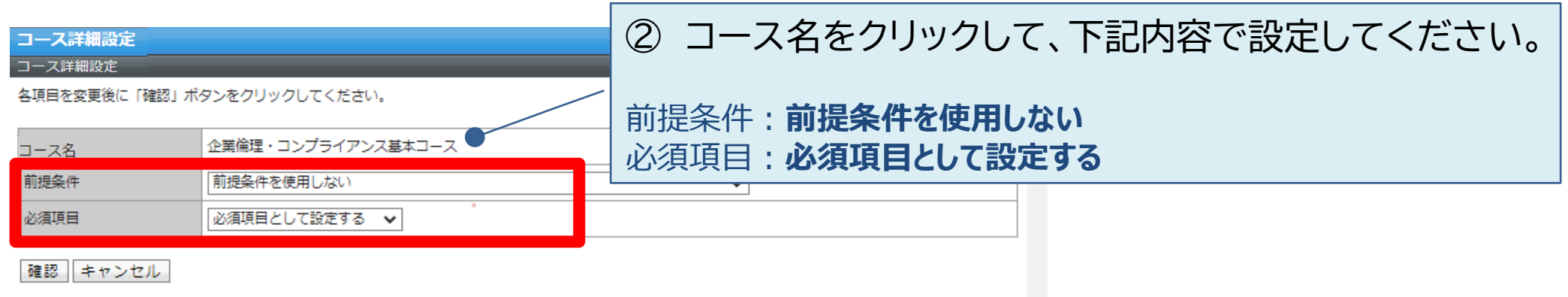

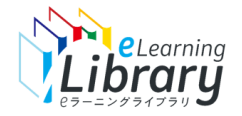

# クラス設定 ~設定例① 最初に受講させたいコースがある場合 3/3~

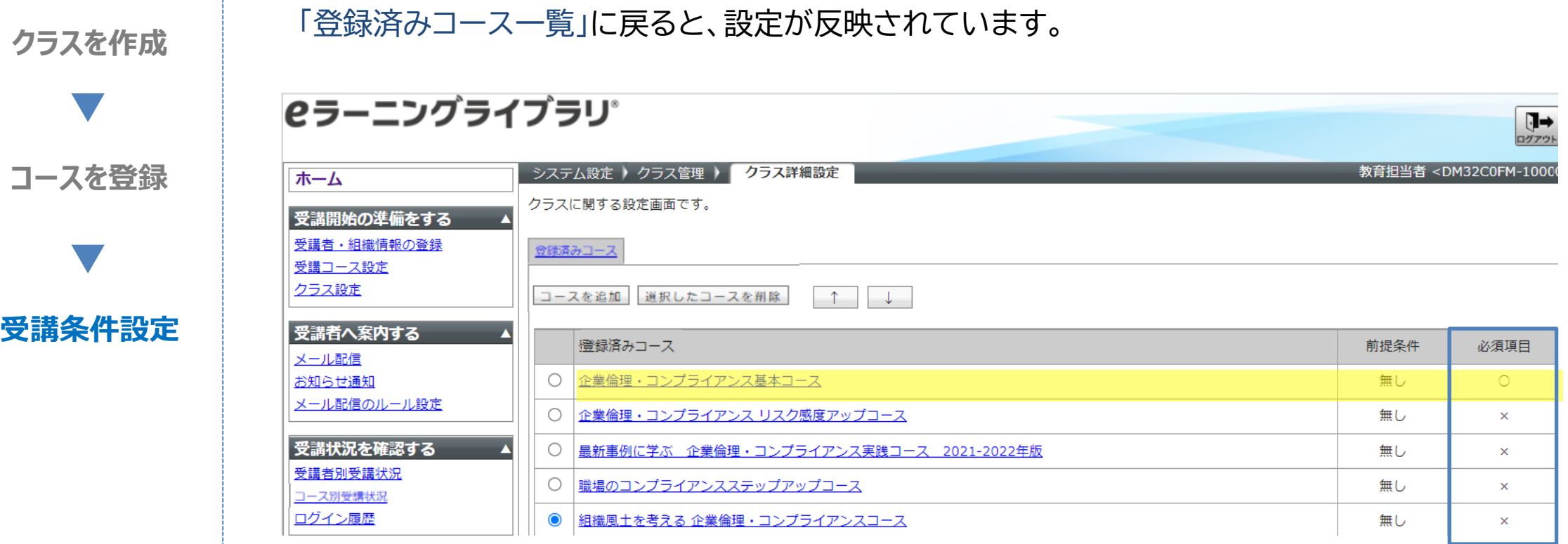

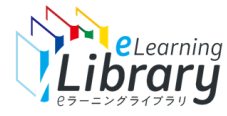

クラス設定 ~設定例2 順番に受講させたいコースがある場合 1/3~

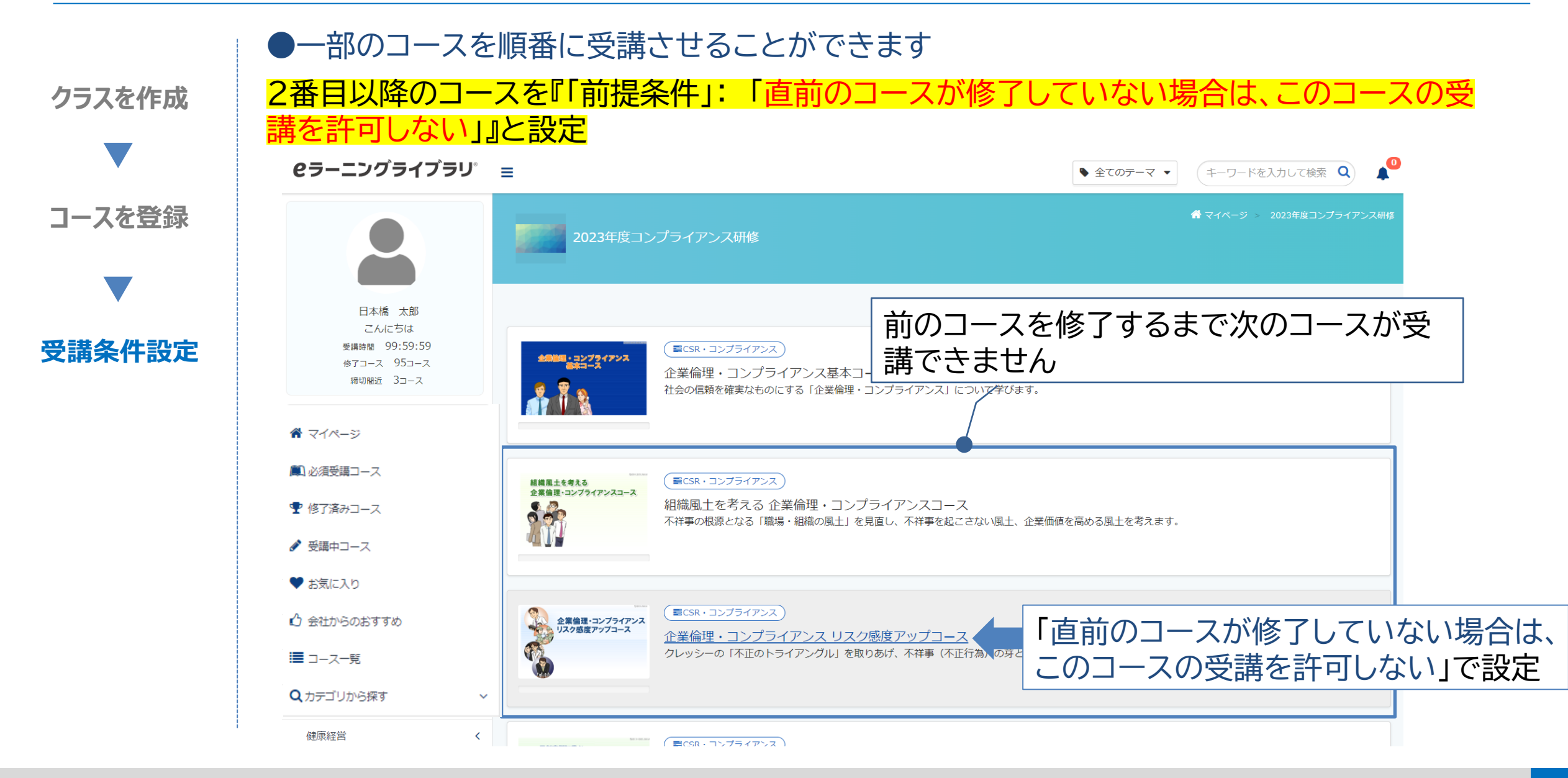

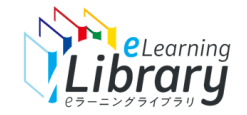

# クラス設定 ~設定例2 順番に受講させたいコースがある場合 2/3~

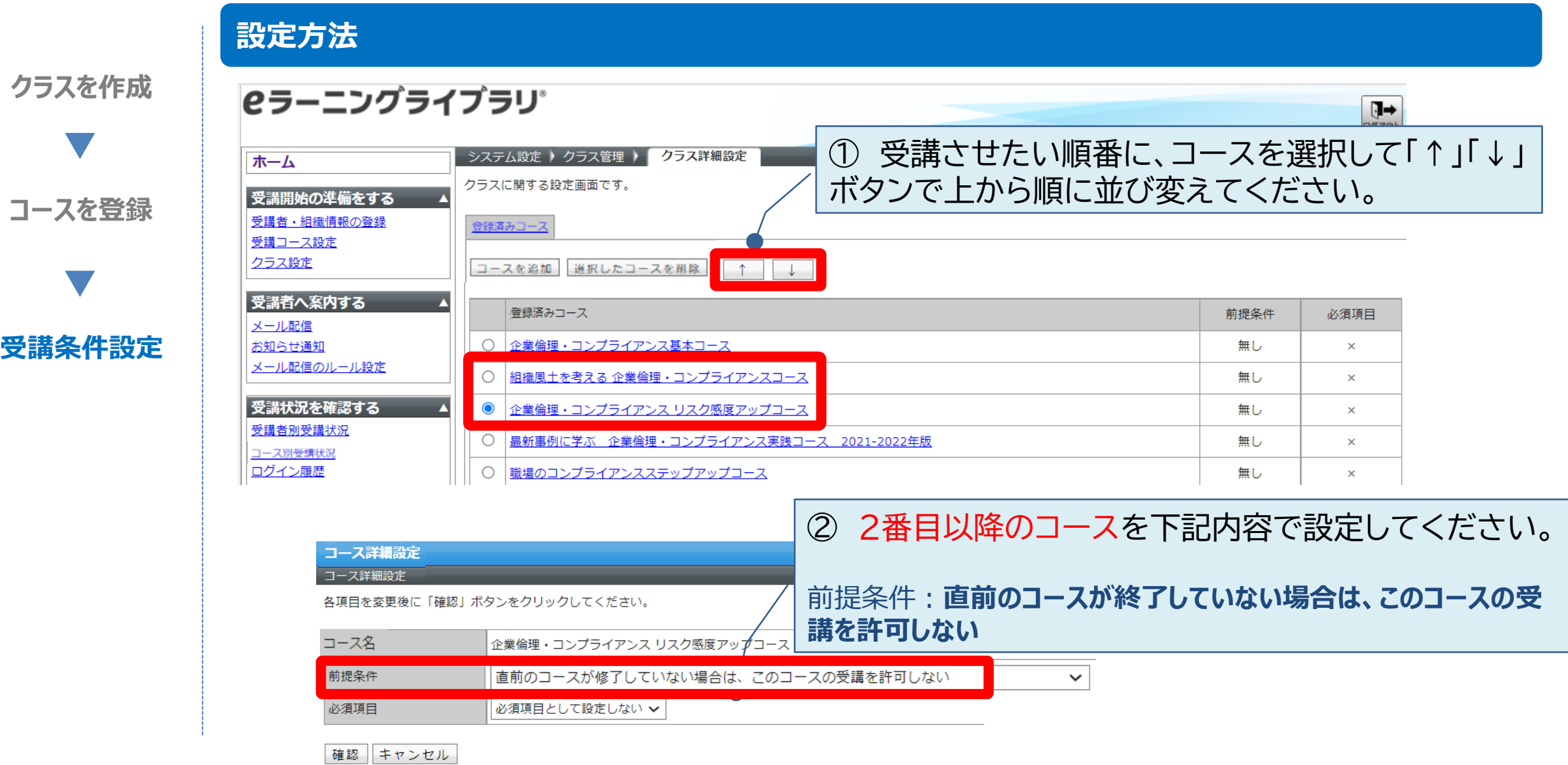

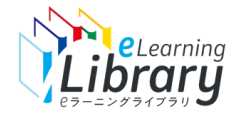

# クラス設定 ~設定例2 順番に受講させたいコースがある場合 3/3~

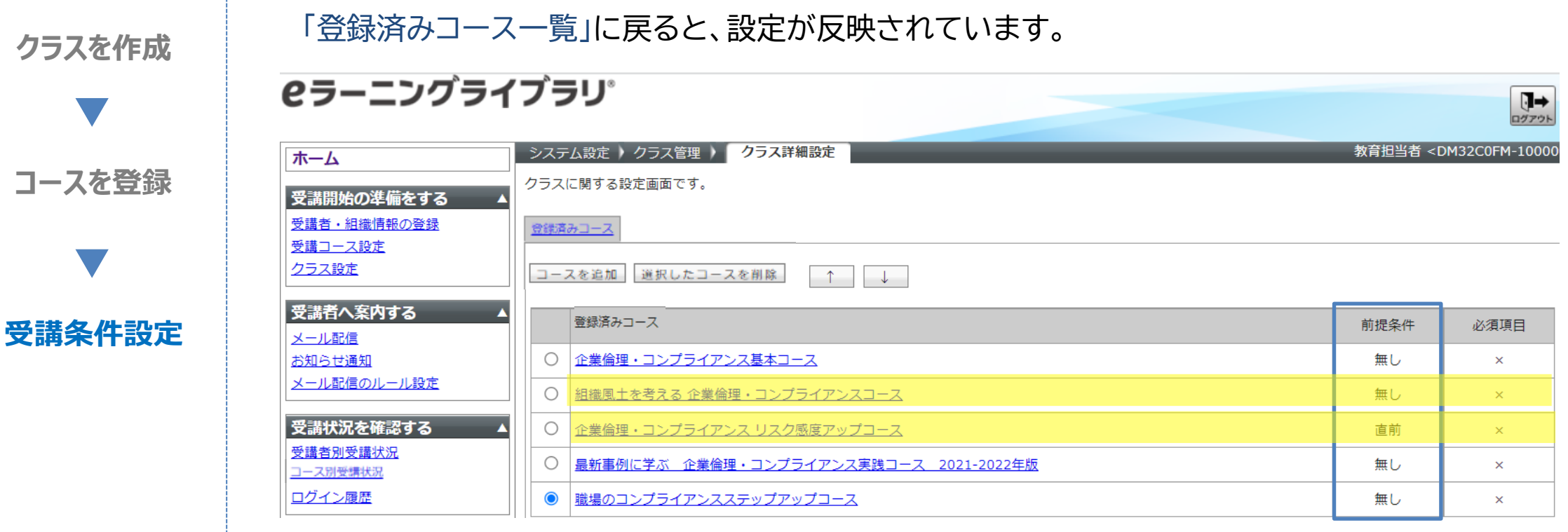

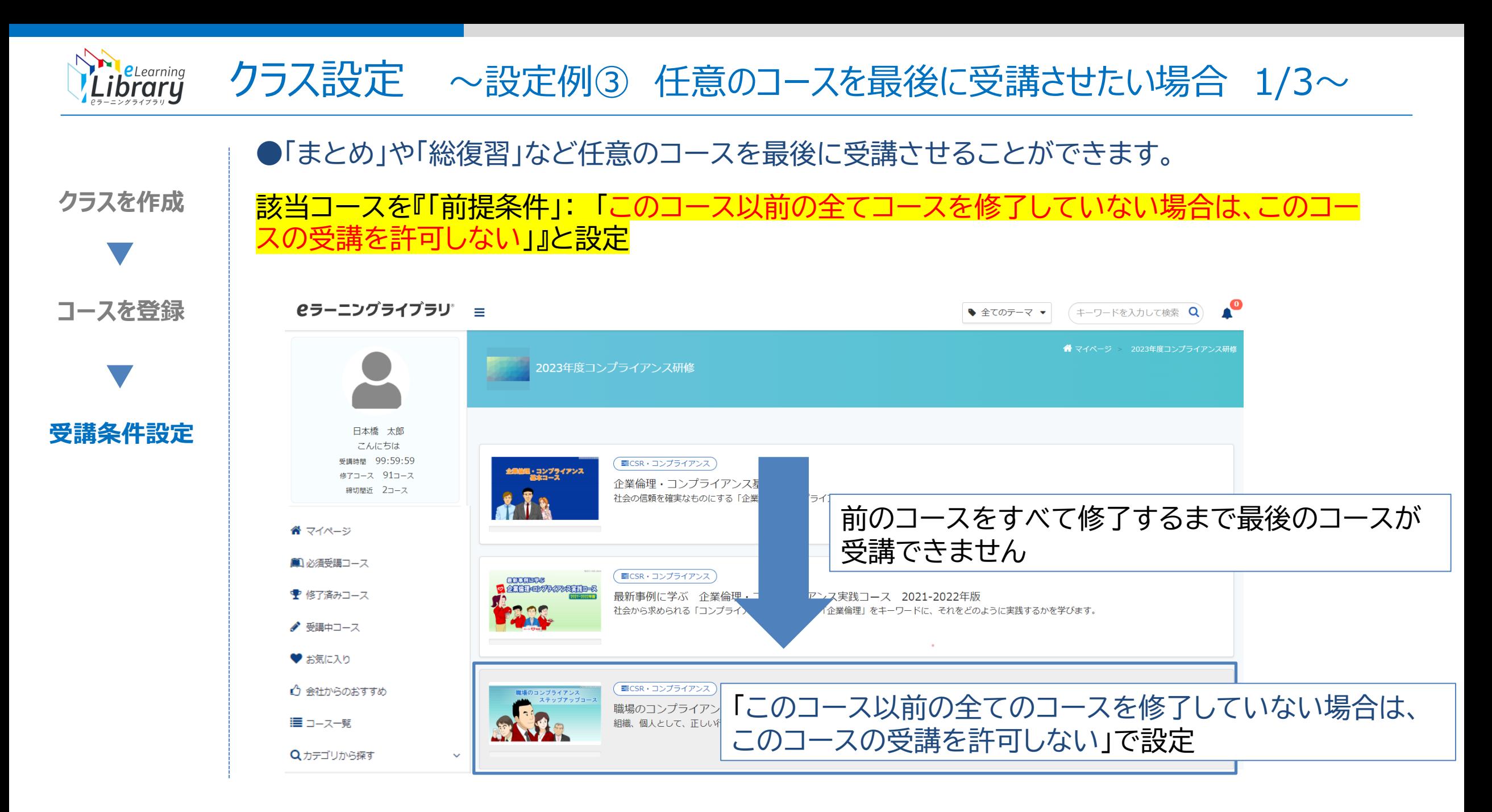

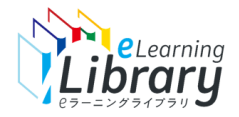

# クラス設定 ~設定例3 任意のコースを最後に受講させたい場合 2/3~

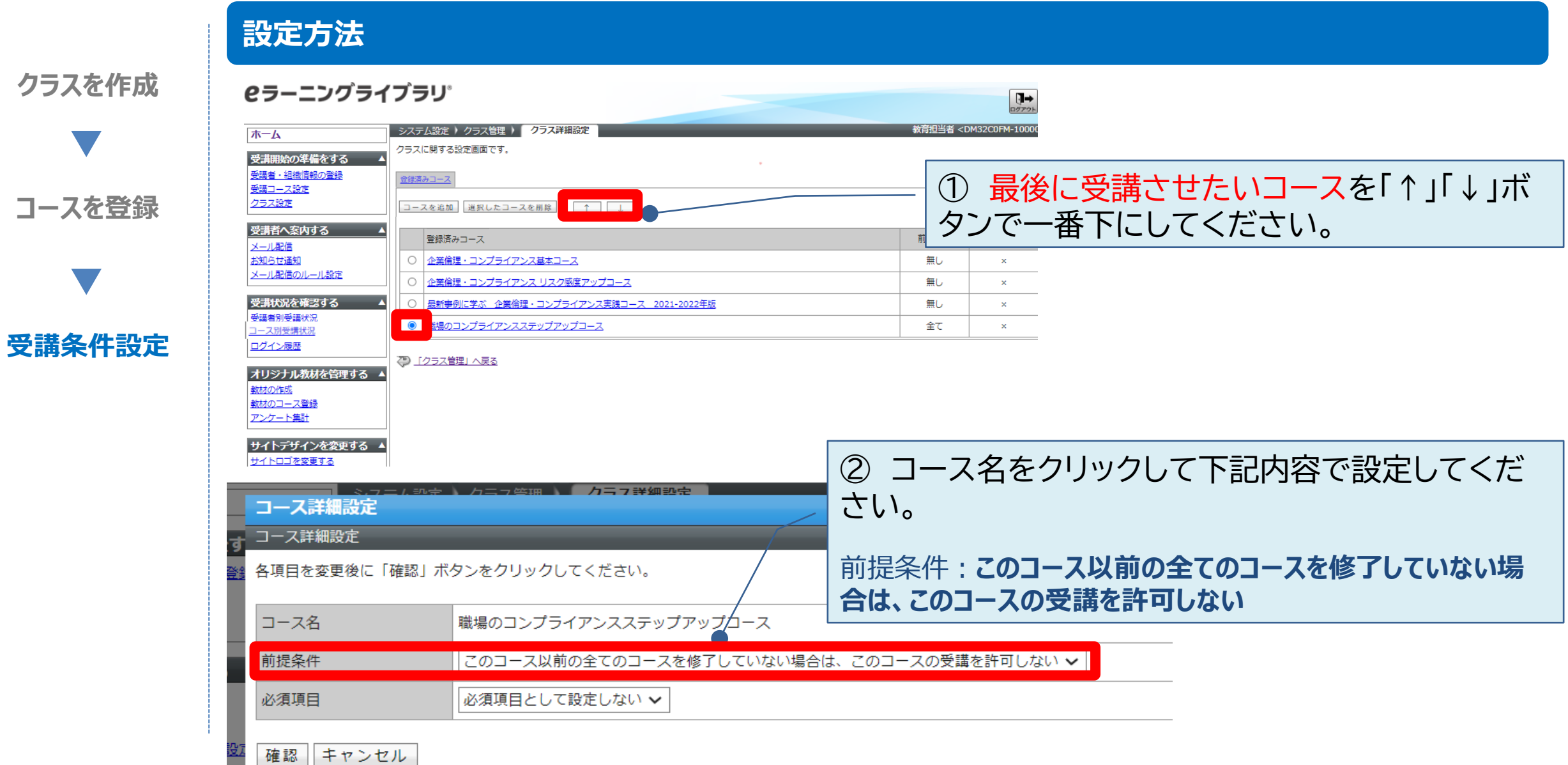

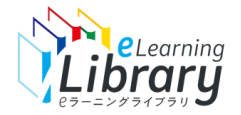

# クラス設定 ~設定例③ 任意のコースを最後に受講させたい場合 3/3~

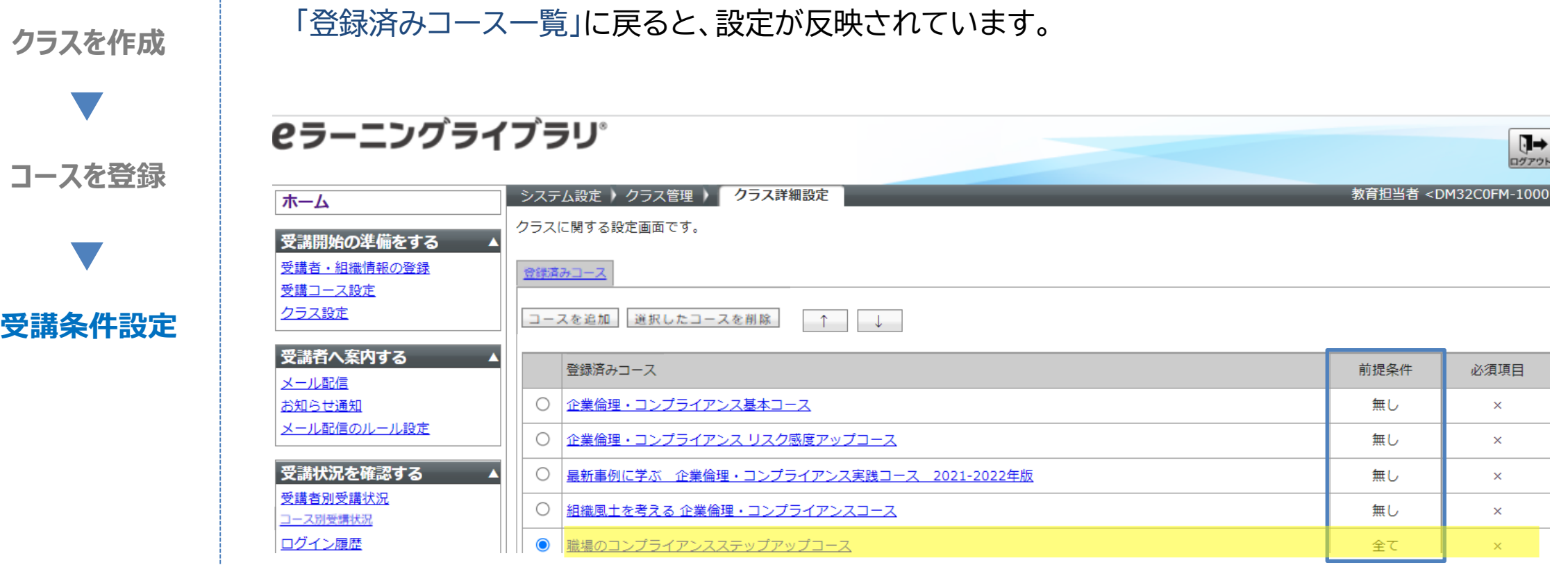

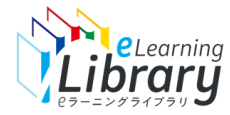

## クラス設定 ~設定例4 すべてのコースを順番に受講させたい場合 1/3~

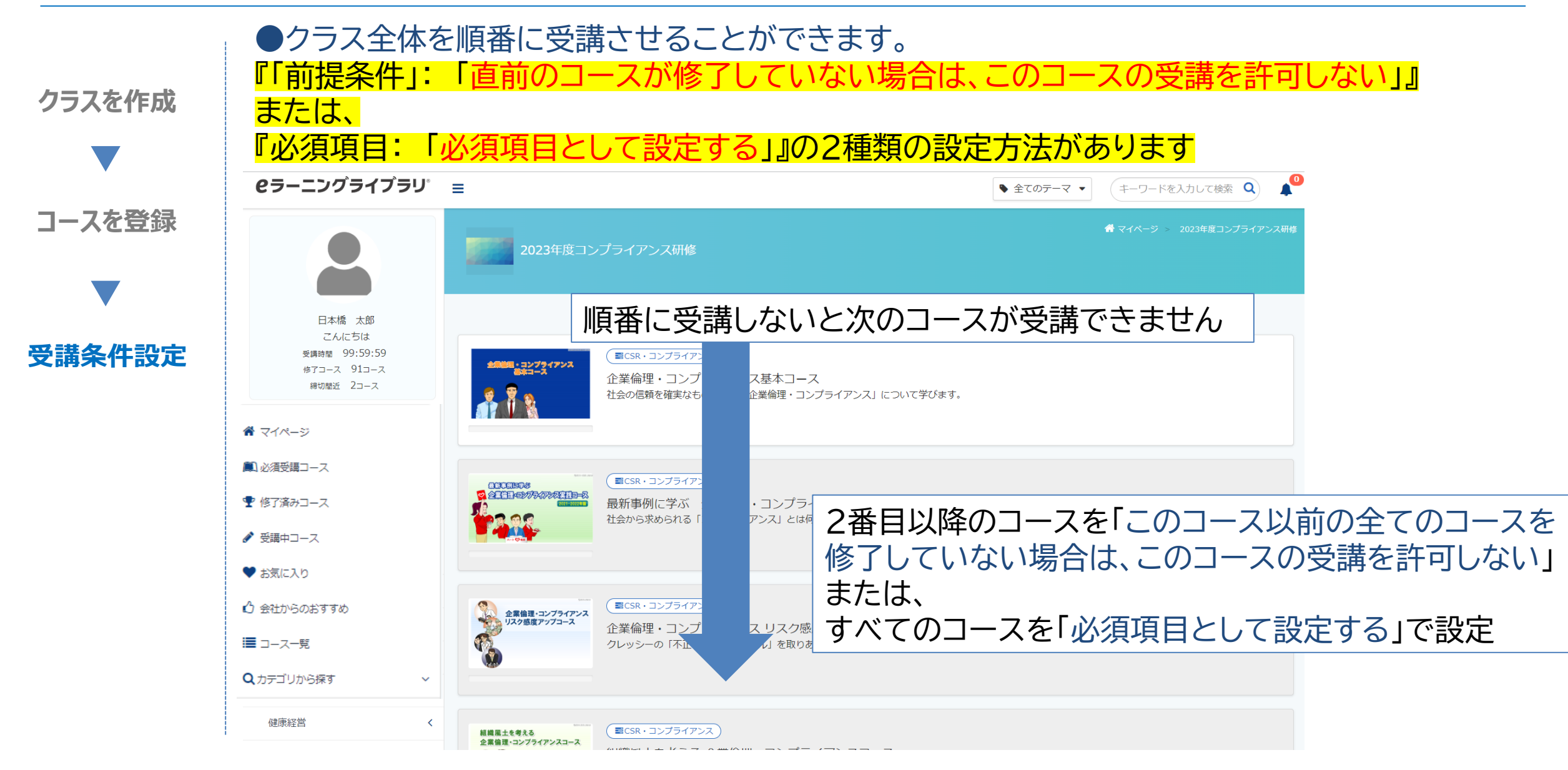

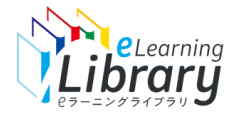

## クラス設定 ~設定例4 すべてのコースを順番に受講させたい場合 2/3~

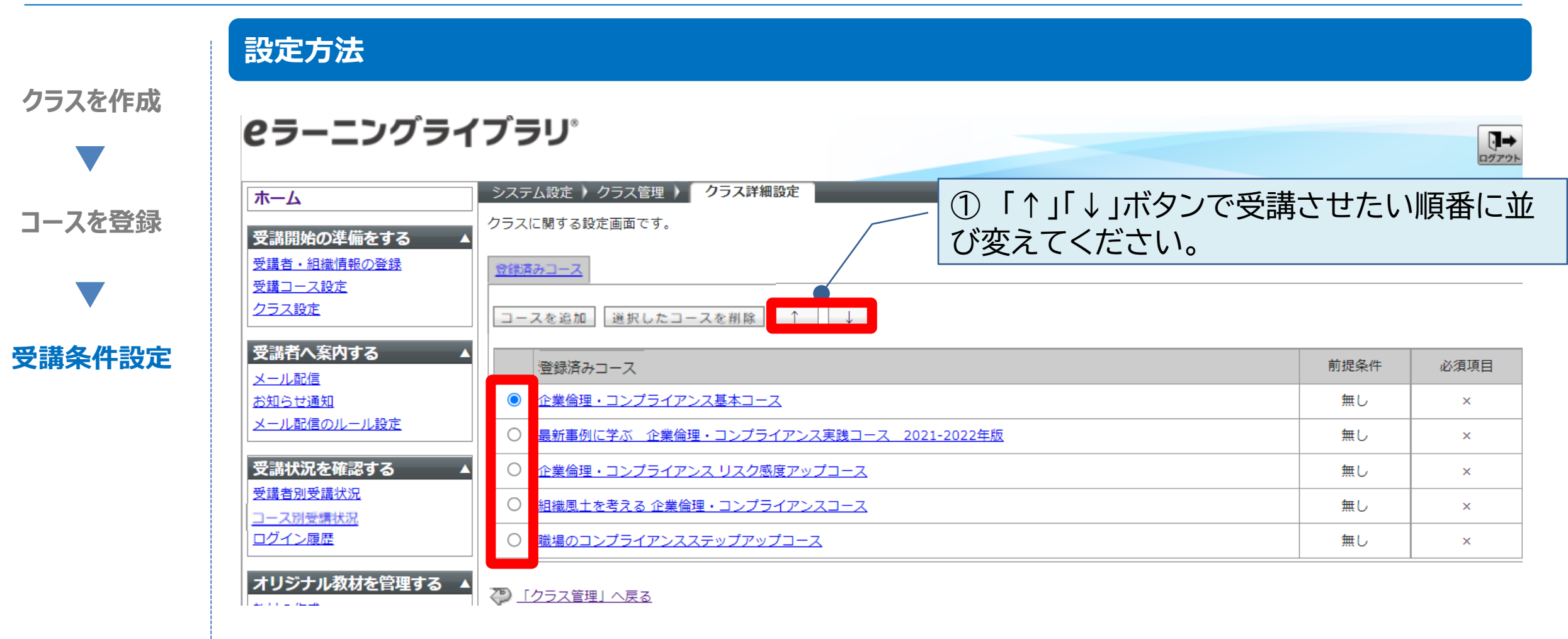

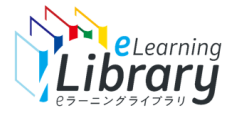

# クラス設定 ~設定例4 すべてのコースを順番に受講させたい場合 3/3~

#### **どちらかの方法で設定してください。 クラスを作成** 2番目以降のコースを下記内容で設定してくだ すべてのコースを下記内容で設定してください。 さい。 必須項目:**必須項目として設定する** 前提条件:**直前のコースが修了していない場合は、この コースを登録** コース詳細設定 **コースの受講を許可しない**コース詳細設定 各項目を変更後に「確認」ポタンをクリックしてください。 コース詳細設定 コース名 企業倫理・コンプライアンス基本コース コース詳細設定 前提条件 前提条件を使用しない  $\checkmark$ **受講条件設定** 各項目を変更後に「確認」ボダンをクリックしてください。 必須項目 必須項目として設定する ロース名 企業倫理・コンプライアンス基本コース 確認 キャンセル 前提条件 直前のコースが修了していない場合は、このコースの受講を許可しない 必須頂目 必須項目として設定しない > 確認 キャンセル **2ラーニングライブラリ**  $\prod_{D \nmid T \nsupset K}$ **2ラーニングライブラリ** ホーム システム設定 ▶ クラス管理 ▶ クラス詳細設定 ※育相当者 <DM32C0EM-100 ■ システム設定 ▶ クラス管理 ▶ ■ クラス詳細設定 ホーム クラスに関する設定画面です。 受講開始の準備をする クラスに関する設定画面です。 受講開始の準備をする ▲ 受講者・組織情報の登録 登録済みコース 受講者・組織情報の登録 受講コース設定 8線溶みコース 受講コース設定 クラス設定 コースを追加 避択したコースを削除 1 クラス設定 コースを追加 選択したコースを削除 ↑ ↓ 受講者へ案内する 登録済みコース 前提条件 必須項目 受講者へ案内する メール配信 登録済みコース 前提条件 必須項目  $-1.520$ お知らせ通知 企業倫理·コンプライアンス基本コース 無し  $\circ$ お知らせ通知 企業倫理・コンプライアンス基本コース 無し  $\infty$ メール配信のルール設定 最新事例に学ぶ 企業倫理·コンプライアンス実践コース 2021-2022年版 無し  $\circ$ メール配信のルール設定 最新事例に学ぶ 企業倫理・コンプライアンス実践コース 2021-2022年版 清前  $\propto$ 受講状況を確認する 企業倫理・コンプライアンス リスク感度アップコース 無し  $\circ$ 受講状況を確認する 企業倫理・コンプライアンス リスク感度アップコース 直前  $\propto$ 受講者別受講状況 無し  $\circ$ 受講者別受講状況 相織風土を考える企業倫理·コンプライアンスコース コース別受講状況 組織風土を考える企業倫理·コンプライアンスコース 直前  $\propto$ コース別受講状況 ログイン履歴 ● 職場のコンプライアンスステップアップコース 無し  $\circ$ ログイン履歴 ● 職場のコンプライアンスステップアップコース 直前  $\mathbf{x}$  .

<span id="page-27-0"></span>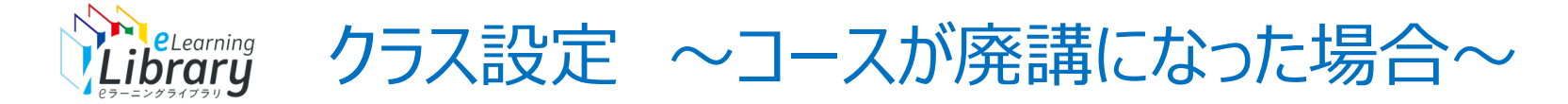

#### ●クラス設定されているコースが廃講になった場合、廃講になったコースは受講できませんが それ以外のコースは受講できます。必要に応じてクラス設定を変更してください。

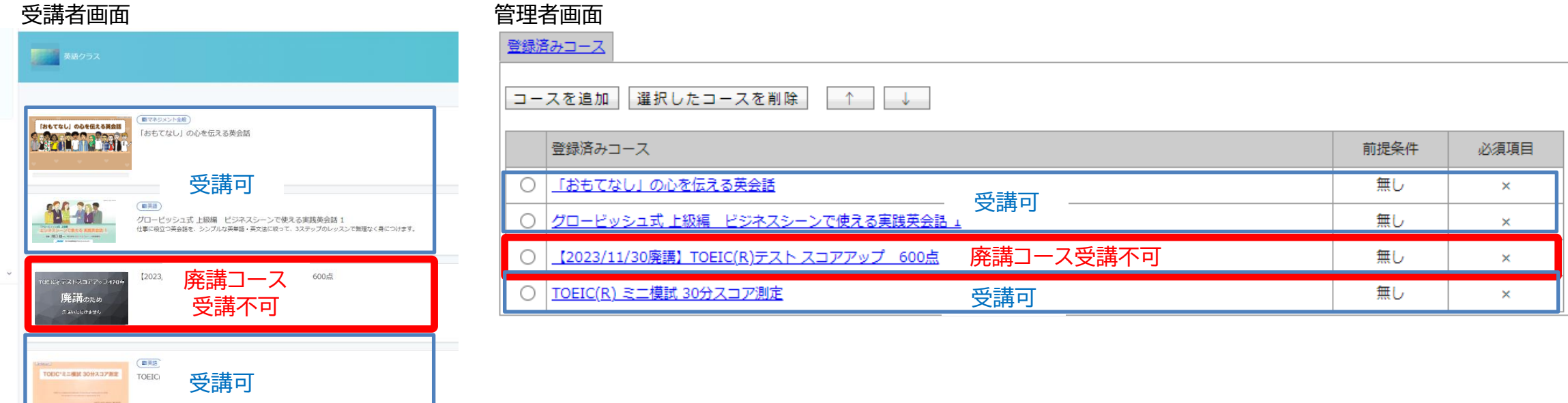

※すでに廃講になったコースをクラスに追加しようとするとメッセージが表示されますが追加はできます **追加しても受講はできません**

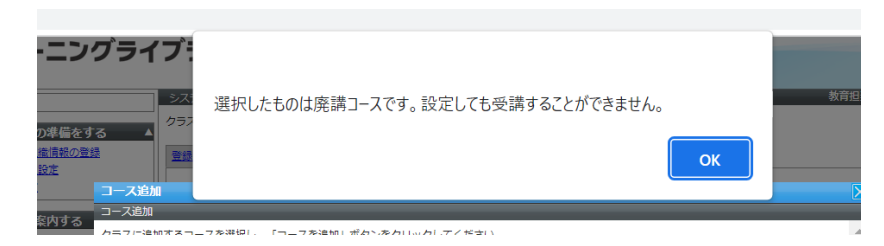

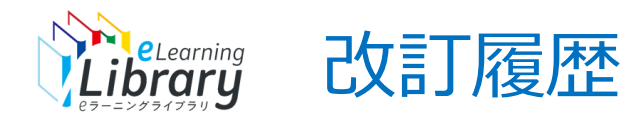

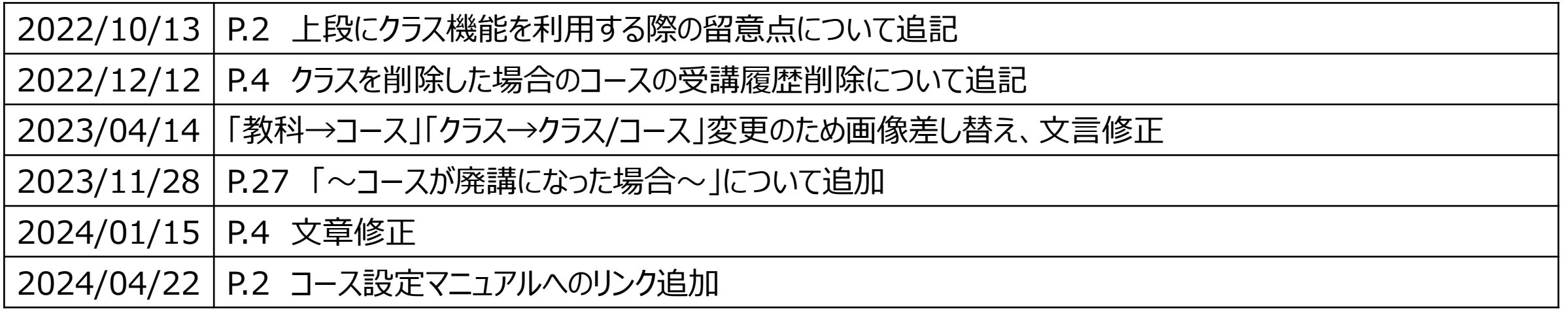